# Guarantee Issuance User Guide Oracle Banking Trade Finance Process Management

Release 14.5.3.0.0

Part No. F50590-01

November 2021

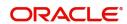

Oracle Banking Trade Finance Process Management - Guarantee Issuance User Guide Oracle Financial Services Software Limited

Oracle Park
Off Western Express Highway
Goregaon (East)
Mumbai, Maharashtra 400 063
India
Worldwide Inquiries:
Phone: +91 22 6718 3000
Fax: +91 22 6718 3001

www.oracle.com/financialservices/

Copyright © 2018- 2021, Oracle and/or its affiliates. All rights reserved.

Oracle and Java are registered trademarks of Oracle and/or its affiliates. Other names may be trademarks of their respective owners.

U.S. GOVERNMENT END USERS: Oracle programs, including any operating system, integrated software, any programs installed on the hardware, and/or documentation, delivered to U.S. Government end users are "commercial computer software" pursuant to the applicable Federal Acquisition Regulation and agency-specific supplemental regulations. As such, use, duplication, disclosure, modification, and adaptation of the programs, including any operating system, integrated software, any programs installed on the hardware, and/or documentation, shall be subject to license terms and license restrictions applicable to the programs. No other rights are granted to the U.S. Government.

This software or hardware is developed for general use in a variety of information management applications. It is not developed or intended for use in any inherently dangerous applications, including applications that may create a risk of personal injury. If you use this software or hardware in dangerous applications, then you shall be responsible to take all appropriate failsafe, backup, redundancy, and other measures to ensure its safe use. Oracle Corporation and its affiliates disclaim any liability for any damages caused by use of this software or hardware in dangerous applications.

This software and related documentation are provided under a license agreement containing restrictions on use and disclosure and are protected by intellectual property laws. Except as expressly permitted in your license agreement or allowed by law, you may not use, copy, reproduce, translate, broadcast, modify, license, transmit, distribute, exhibit, perform, publish or display any part, in any form, or by any means. Reverse engineering, disassembly, or decompilation of this software, unless required by law for interoperability, is prohibited.

The information contained herein is subject to change without notice and is not warranted to be error-free. If you find any errors, please report them to us in writing.

This software or hardware and documentation may provide access to or information on content, products and services from third parties. Oracle Corporation and its affiliates are not responsible for and expressly disclaim all warranties of any kind with respect to third-party content, products, and services. Oracle Corporation and its affiliates will not be responsible for any loss, costs, or damages incurred due to your access to or use of third-party content, products, or services.

# Contents

| Oracle Banking Trade Finance Process Management                                      |    |
|--------------------------------------------------------------------------------------|----|
| Overview                                                                             | 1  |
| Benefits                                                                             | 1  |
| Key Features                                                                         | 1  |
| Guarantee Issuance                                                                   |    |
| Common Initiation Stage                                                              | 2  |
| Registration                                                                         |    |
| Application Details                                                                  | 5  |
| Guarantee Details                                                                    | 7  |
| Miscellaneous                                                                        | 16 |
| OBTFPM- OBDX Bidirectional flow                                                      |    |
| Scrutiny                                                                             | 20 |
| Main Details                                                                         |    |
| Guarantee Preferences                                                                |    |
| Others                                                                               |    |
| Acknowledgement Details                                                              |    |
| Local Guarantee                                                                      |    |
| Additional Details                                                                   |    |
| Summary                                                                              |    |
| Data Enrichment                                                                      |    |
| Guarantee Preferences                                                                |    |
| Document Details                                                                     |    |
| Local Guarantee                                                                      |    |
| Additional Fields                                                                    |    |
| Advices                                                                              |    |
| Additional Details                                                                   |    |
| Settlement Details                                                                   |    |
| Summary                                                                              |    |
| Exceptions                                                                           | 71 |
| Exception - Amount Block                                                             | 71 |
| Exception - Know Your Customer (KYC)                                                 | 73 |
| Exception - Limit Check/Credit                                                       | 74 |
| Multi Level Approval                                                                 | 76 |
| Authorization Re-Key (Non-Online Channel)                                            |    |
| Customer - Acknowledgement letter                                                    |    |
| Customer - Reject Letter                                                             |    |
| Reject Approval                                                                      |    |
| Application Details                                                                  |    |
| Summary                                                                              |    |
| Action Buttons                                                                       |    |
| Initiate - Guarantee Issuance Template Maintenance (SWIFT 2021)                      |    |
| Create Guarantee Issuance Template Maintenance (SWIFT 2021)  SBLC/ Guarantee Details |    |
| Sequence B                                                                           |    |
| Sequence C                                                                           |    |
| Guarantee Issuance Template Summary                                                  | 98 |

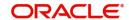

| Guarantee Issuance Template Summary  | 98  |
|--------------------------------------|-----|
| Guarantee Issuance Template - Modify | 99  |
| Guarantee Issuance Template - Copy   | 100 |
| Guarantee Issuance Template - Delete | 100 |
| Reference and Feedback               |     |
| References                           | 103 |
| Documentation Accessibility          | 103 |
| Feedback and Support                 | 103 |

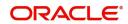

# **Oracle Banking Trade Finance Process Management**

Welcome to the Oracle Banking Trade Finance Process Management (OBTFPM) User Guide. This guide provides an overview on the OBTFPM application and takes you through the various steps involved in creating and processing trade finance transactions.

This document will take you through following activities in OBTFPM:

- To create and handle trade finance transaction.
- Help users to conveniently create and process trade finance transaction.

#### Overview

OBTFPM is a trade finance middle office platform, which enables bank to streamline the trade finance operations. OBTFPM enables the customers to send request for new trade finance transaction either by visiting the branch (offline channels) or through SWIFT/Trade Portal/other external systems (online channels).

#### **Benefits**

OBTFPM helps banks to manage trade finance operations across the globe in different currencies. OBTFPM allows you to:

- Handle all trade finance transactions in a single platform.
- Provides support for limit verification and limit earmarking.
- · Provide amount block support for customer account.
- Provides acknowledgement to customers.
- Enables the user to upload related documents during transaction.
- Enables to Integrate with back end applications for tracking limits, creating limit earmarks, amount blocks, checking KYC, AML and Sanction checks status.
- Create, track and close exceptions for the above checks.
- Enables to use customer specific templates for fast and easy processing of trade transactions that reoccur periodically.

#### **Key Features**

- Stand-alone system that can be paired with any back end application.
- Minimum changes required to integrate with bank's existing core systems.
- Faster time to market.
- Capable to interface with corporate ERP and SWIFT to Corporate.
- Highly configurable based on bank specific needs.
- Flexibility in modifying processes.

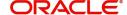

#### **Guarantee Issuance**

As part of Guarantee Issuance, the applicant approaches a bank and requests the bank to issue a Bank Guarantee on their behalf to the beneficiary.

The various activities involved in OBTFPM during issuance of a guarantee are:

- Receive and verify application and other documents (Non Online Channel) Registration stage
- Input application details
- Upload of related mandatory and non mandatory documents
- · Verify documents and capture details (Online/Non Online Channels)- Scrutiny stage
- Check balance availability for amount block
- Input/Modify details of the guarantee Data enrichment stage
- Conduct legal checks
- · Check for limit availability
- Check for sanctions & KYC status
- Earmark limits/Create amount block for cash margin/charges
- Capture remarks during any stage of transaction for other users to check and act
- Draft guarantee copy for legal verification
- · Generate acknowledgement and draft guarantee copy to customer
- Notify customer on any negative statuses during any of the stages to the applicant
- Hand off approved transaction to back office

In the subsequent sections, let's look at the details for Guarantee Issuance process:

This section contains the following topics:

| Common Initiation Stage           | Registration                                          |
|-----------------------------------|-------------------------------------------------------|
| OBTFPM- OBDX Bidirectional flow   | Data Enrichment                                       |
| Exceptions                        | Multi Level Approval                                  |
| Customer - Acknowledgement letter | Customer - Reject Letter                              |
| Reject Approval                   | Initiate - Guarantee Issuance Template<br>Maintenance |

## **Common Initiation Stage**

The user can initiate the new guarantee issuance request from the common Initiate Task screen.

- 1. Using the entitled login credentials, login to the OBTFPM application.
- 2. Click Trade Finance > Initiate Task.

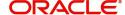

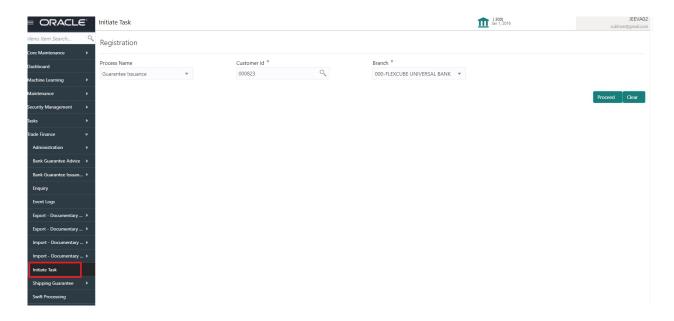

Provide the details based on the description in the following table:

| Field        | Description                                                  |
|--------------|--------------------------------------------------------------|
| Process Name | Select the process name to initiate the task.                |
| Customer ID  | Select the customer id of the applicant or applicant's bank. |
| Branch       | Select the branch.                                           |

#### **Action Buttons**

Use action buttons based on the description in the following table:

| Field   | Description                                                        |
|---------|--------------------------------------------------------------------|
| Proceed | Task will get initiated to next logical stage.                     |
| Clear   | The user can clear the contents update and can input values again. |

## Registration

If the Guarantee Issuance request is given through branch either by fax, email or physical application form, the Guarantee Issuance process starts from the registration stage.

During registration stage, user can capture the basic details of the application, check the signature of the applicant and upload the related documents of the applicant. It also enables the user to capture some additional product related details as an option. On submit of the request, the customer will be notified with an acknowledgment and the request will be available for a Guarantee Issuance expert to handle the request in the next stage.

Tasks initiated vide SWIFT corporate message, when customer initiates a Guarantee Issuance request through SWIFT (Corporate to SWIFT) channel, the MT798 message along with sub message MT784 / MT760/MT761containing the request is parsed and based on the STP parameters maintained, can create a Guarantee Issuance Task in OBTFPM. The MT798 message, is routed to the Issuing Bank. Issuing

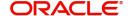

Bank receives the MT798 and creates a task in Guarantee Issuance Process in Scrutiny stage in OBTFPM.

The Incoming MT798 message contains 3 sections.

- MT798 Index Message which contains the Sub message type 784
- MT798 Details Message which contains the Sub Message type 760 (MT700 tags with values)
- MT798 Extension Message which contains the Sub Message type 761 (MT761 Extension message tag values) if applicable.
- 1. Using the entitled login credentials for registration stage, login to the OBTFPM application.

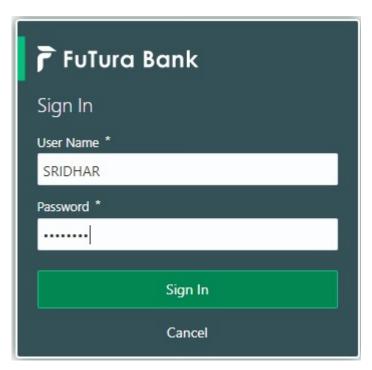

2. On login, user must be able to view the dashboard screen with widgets as mapped to the user.

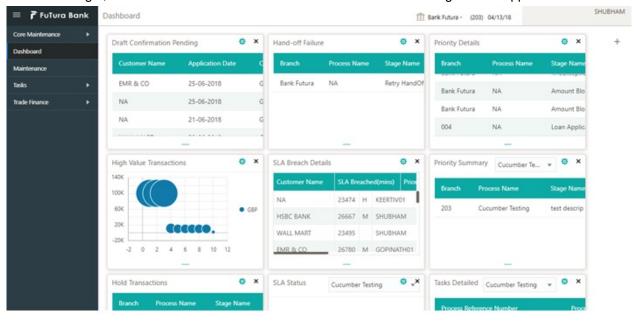

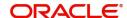

#### 3. Click Trade Finance> Bank Guarantee Issuance> Guarantee Issuance.

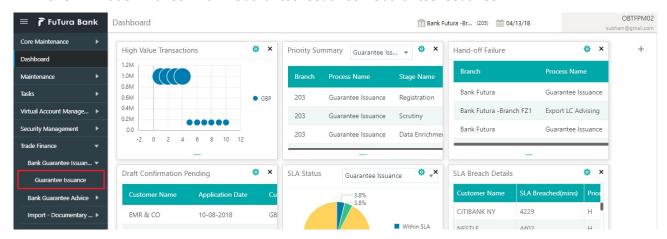

The registration stage has two sections Application Details and Guarantee Details. Let's look at the registration screens below:

#### **Application Details**

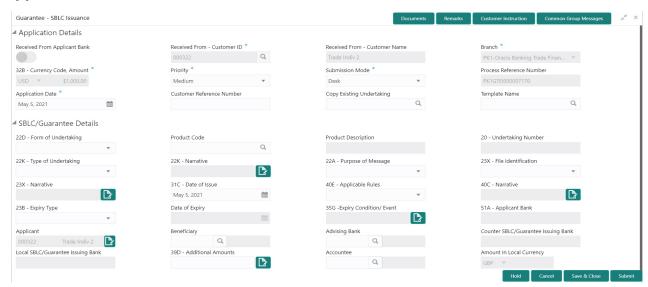

Provide the Application Details based on the description in the following table. In case of MT798, Application Details are defaulted to SWIFT.

| Field                          | Description                                                                                             | Sample Values |
|--------------------------------|----------------------------------------------------------------------------------------------------|---------------|
| Received From Applicant bank   | Guarantee Issuance request can be received from the applicant or from the applicant's bank.             | Toggle off    |
|                                | <b>Toggle on:</b> Switch on the toggle if Guarantee Issuance request is received from applicant's bank. |               |
|                                | <b>Toggle off:</b> Switch off the toggle if Guarantee Issuance request is received from applicant.      |               |
| Received From -<br>Customer ID | Select the customer id of the applicant or applicant's bank.                                            | 001345        |

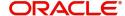

| Field                            | Description                                                                                                    | Sample Values                     |
|----------------------------------|----------------------------------------------------------------------------------------------------|-----------------------------------|
| Received From -<br>Customer Name | Name of the customer or applicant. This field will be auto populated based on the selected customer ID.                                                     | EMR & CO                          |
| Branch                           | Select the branch. Customer's home branch will be displayed based on the customer ID and it can changed, if required.                                       | 203-Bank<br>Futura -Branch<br>FZ1 |
|                                  | Note                                                                                                    |                                   |
|                                  | Once the request is submitted, Branch field is non-editable.                                                                                                |                                   |
|                                  | If the Guarantee Issuance is at Counter Issuing Bank (CIB), Branch to be resolved from CIF.                                                                 |                                   |
|                                  | If the Guarantee Issuance is at Local Issuing Bank (LIB), Branch to be resolved from CIF.                                                                   |                                   |
| Currency code, Amount            | Select the currency code and Provide the guarantee value (with decimal places) as per currency type.                                                        | GBP                               |
|                                  | If the Guarantee Issuance is at Counter Issuing Bank (CIB), the field is Read only and populated from Incoming MT 760.                                      |                                   |
|                                  | If the Guarantee Issuance is at Local Issuing Bank (LIB), the field is Read only and populated from Incoming MT 760.                                        |                                   |
| Priority                         | Priority maintained will be populated as either 'Low or Medium or High'. If priority is not maintained for a customer, 'Medium' priority will be defaulted. | High                              |
|                                  | If the Guarantee Issuance is at Counter Issuing Bank (CIB), the field is defaulted and user can change its value.                                           |                                   |
|                                  | If the Guarantee Issuance is at Local Issuing Bank (LIB), the field is defaulted and user can change its value.                                             |                                   |
| Submission Mode                  | Select the submission mode of Guarantee Issuance request. By default the submission mode will have the value as 'Desk'.                                     | Desk                              |
|                                  | Desk- Request received through Desk                                                                                                    |                                   |
|                                  | Fax - Request received through Fax                                                                                                    |                                   |
|                                  | Email - Request received through Email                                                                                                    |                                   |
|                                  | If the Guarantee Issuance is at Counter Issuing Bank (CIB), the field is Read only and SWIFT.                                                               |                                   |
|                                  | If the Guarantee Issuance is at Local Issuing Bank (LIB), the field is Read only and SWIFT.                                                                 |                                   |

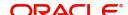

| Field                        | Description                                                                                                    | Sample Values          |
|------------------------------|----------------------------------------------------------------------------------------------------|------------------------|
| Process Reference<br>Number  | Unique sequence number for the transaction.  This is auto generated by the system based on process name and branch code.                                                                                                    | 203GTEISS000<br>001134 |
|                              | If the Guarantee Issuance is at Counter Issuing Bank (CIB), the field is Read only and generated by system.                                                                                                    |                        |
|                              | If the Guarantee Issuance is at Local Issuing Bank (LIB), the field is Read only and generated by system.                                                                                                    |                        |
| Application Date             | By default, the application will display branch's current date and enables the user to change the date to any back date.                                                                                                    | 04/13/2018             |
|                              | Note Future date selection is not allowed.                                                                                                    |                        |
| Customer Reference<br>Number | User can enter the 'Reference number' provided by the applicant/applicant bank.                                                                                                    |                        |
| Copy Existing Undertaking    | Select any existing undertaking to be copied, if required.                                                                                                    |                        |
| Template name                | This is applicable only for the non-online Guarantee Issuance request.                                                                                                    |                        |
|                              | This option allows user to select a template if the applicant details are already captured and the data can be reused with the template to reduce the effort. The details pertaining to the subsequent screens in scrutiny and data enrichment screens will be persisted and populated when you move to the relevant screens. |                        |
|                              | Before populating the screens, application will check if there are any existing values and will display an alert message 'Value exist already in few fields - Do you want to use the template - Yes/No'. If the you click on Yes the existing details will be over-written with the template values.                          |                        |
|                              | Click the look up icon to search the Template code with Template Code or Template Description.                                                                                                    |                        |
|                              | Template Name X Template Code Template Description                                                                                                    |                        |
|                              | Template Code Template Description  No data to display.  Page 1 (0 of 0 items)   K                                                                                                    |                        |
|                              |                                                                                                    |                        |

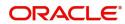

#### **Guarantee Details**

Registration user can provide Guarantee details in this section. Alternately, guarantee details can be provided by Scrutiny user.

Provide the Guarantee Details based on the description in the following table:

| Field               | Description                                                                                                    | Sample Values                                                        |
|---------------------|----------------------------------------------------------------------------------------------------|----------------------------------------------------------------------|
| Form of Undertaking | Select the Form of Undertaking from the available options:  • DGAR - Guarantee  • STBY - Standby LC  Note  This is a mandatory field.  If the Guarantee Issuance is at Counter Issuing Bank (CIB), the field is Read only and populated from Incoming MT 760.  If the Guarantee Issuance is at Local Issuing Bank (LIB), the field is Read only and populated from Incoming MT 760.                                                                                                    |                                                                      |
| Product Code        | Select the applicable product code.  Click the look up icon to search the product code with code or product description.  Product Code Product Code Product Code Product Code Product Code Product Code Product Code Product Code Product Code Product Code Product Code Product Code Product Code Product Code Product Code Product Code Product Code Product Code Product Code And on tab out system will validate and populate the selected product description. The product codes will be listed based on the selected value in Form of Undertaking.  If the Guarantee Issuance is at Counter Issuing Bank (CIB), user can enter the product code.  If the Guarantee Issuance is at Local Issuing Bank (LIB), user can enter the product code. | GUIS                                                                 |
| Product Description | Auto populated by the application based on the Product Code selected.                                                                                                    | Guarantee<br>Issuance / Re-<br>issuance upon<br>receiving<br>request |

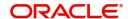

| Field               | Description                                                                                                    | Sample Values          |
|---------------------|----------------------------------------------------------------------------------------------------|------------------------|
| Undertaking Number  | Provide the undertaking number available in the guarantee/SBLC.                                                                                                    |                        |
|                     | If the Guarantee Issuance is at Counter Issuing Bank (CIB), Undertaking Number is generated from Back office System and in incoming MT 760 to be populated against Reference field for party CIB. |                        |
|                     | If the Guarantee Issuance is at Local Issuing Bank (LIB), Undertaking Number is generated from Back office System and in incoming MT 760 to be populated against Reference field for party CIB.   |                        |
| Type of Undertaking | Select the guarantee type from the following available options:                                                                                                    | Financial<br>Guarantee |
|                     | Advance Payment Guarantee                                                                                                    |                        |
|                     | Credit Facilities Guarantee                                                                                                    |                        |
|                     | CUST - Customs Guarantee                                                                                                    |                        |
|                     | DPAY - Direct Pay                                                                                                    |                        |
|                     | INSU - Insurance                                                                                                    |                        |
|                     | JUDI - Judicial                                                                                                    |                        |
|                     | LEAS - Lease                                                                                                    |                        |
|                     | <ul> <li>PAYM - Payment Guarantee</li> </ul>                                                                                                    |                        |
|                     | <ul> <li>PERF - Performance for bank guarantee</li> </ul>                                                                                                    |                        |
|                     | RETN - Retention                                                                                                    |                        |
|                     | SHIP - Shipping - For shipping guarantee                                                                                                    |                        |
|                     | TEND - Tender or Bid                                                                                                    |                        |
|                     | <ul><li>WARR - Warranty</li></ul>                                                                                                    |                        |
|                     | OTHR - Any other local undertaking type.                                                                                                    |                        |
| Narrative           | Provide the details of any other type of local undertaking. This field is applicable if the <b>Guarantee Type</b> has value as <b>OTHR</b> .                                                      |                        |
|                     | For Guarantee Advising MT760, the Narrative is read only and populated from Incoming MT 760.                                                                                                    |                        |

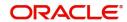

| Field              | Description                                                                                                    | Sample Values |
|--------------------|----------------------------------------------------------------------------------------------------|---------------|
| Purpose of message | Select the purpose of message from the LOV:                                                                                                    |               |
|                    | ISSU - Issue of Undertaking                                                                                                    |               |
|                    | In case the Undertaking is sent through SWIFT MT 760, the advising bank has to just advise the Undertaking to the Beneficiary.                                                                               |               |
|                    | In case the Undertaking is advised through Mail Advice, the guarantee can be directly mailed by the Issuing bank to the Beneficiary.                                                                         |               |
|                    | This is applicable for Guarantees/ Local<br>Guarantees and SBLC (Standby LC)                                                                                                    |               |
|                    | <ul> <li>ICCO - Issuance of counter-counter-<br/>undertaking and request to issue counter-<br/>undertaking</li> </ul>                                                                                        |               |
|                    | The bank receiving the Undertaking (usually through SWIFT MT 760) is required to issue a Counter- undertaking to another bank requesting the third Bank to issue Local Undertaking favoring the Beneficiary. |               |
|                    | <ul> <li>ISCO - Issuance of counter-undertaking and<br/>request to issue local undertaking</li> </ul>                                                                                                    |               |
|                    | The bank receiving the Undertaking (usually through SWIFT MT 760) is required to issue Local Undertaking to the beneficiary.                                                                                 |               |
|                    | If the Guarantee Issuance is at Counter Issuing Bank (CIB), Purpose of Message is 'ISCO'.                                                                                                    |               |
|                    | If the Guarantee Issuance is at Local Issuing Bank (LIB), Purpose of Message is 'ISSU'.                                                                                                    |               |
| Narrative          | Provide the details of any other type of local undertaking. This field is applicable if the <b>Guarantee Type</b> has value as <b>OTHR</b> .                                                                 |               |

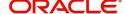

| Field               | Description                                                                                                    | Sample Values |
|---------------------|----------------------------------------------------------------------------------------------------|---------------|
| File Identification | This field enables the user to select the type of delivery channel and its associated file name or reference from the available values:                               |               |
|                     | COUR - Courier delivery                                                                                                    |               |
|                     | EMAL - Email transfer                                                                                                    |               |
|                     | FACT - SWIFTNet                                                                                                    |               |
|                     | FAXT - Fax transfer                                                                                                    |               |
|                     | HOST - Host-to-Host                                                                                                    |               |
|                     | MAIL - Postal Delivery                                                                                                    |               |
|                     | OTHR - Other delivery channel                                                                                                    |               |
|                     | If the Guarantee Issuance is at Counter Issuing Bank (CIB), the field is Read only and populated from Incoming MT 760.                                                |               |
|                     | If the Guarantee Issuance is at Local Issuing Bank (LIB), the field is Read only and populated from Incoming MT 760.                                                  |               |
| Narrative           | If File <b>Identification field</b> values are <b>COUR</b> or <b>OTHR</b> , user must be able to provide description in this field.                                   |               |
|                     | If the Guarantee Issuance is at Counter Issuing Bank (CIB), the field is Read only and populated from Incoming MT 760.                                                |               |
|                     | If the Guarantee Issuance is at Local Issuing Bank (LIB), the field is Read only and populated from Incoming MT 760.                                                  |               |
| Date of Issue       | Application will default the branch's current date in date of issue. User cannot change the defaulted date.                                                           | 04/13/18      |
|                     | Application will populate the Date of Issue field with branch date on approval if date of approval is later than date of registration.                                |               |
|                     | If the Guarantee Issuance is at Counter Issuing Bank (CIB), Date of Issue = Branch Date (Date of Issue in incoming MT 760 should be mapped to Party CIB- Field Date). |               |
|                     | If the Guarantee Issuance is at Local Issuing Bank (LIB), Date of Issue = Branch Date (Date of Issue in incoming MT 760 should be mapped to Party CIB- Field Date).   |               |

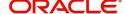

| Field            | Description                                                                                                    | Sample Values                                       |
|------------------|----------------------------------------------------------------------------------------------------|-----------------------------------------------------|
| Applicable Rules | Select the applicable rules for the Guarantee Issuance from the available options:                                                           | URDG -<br>Uniform rules<br>for demand<br>guarantees |
|                  | <ul> <li>URDG - Uniform rules for demand guarantees</li> </ul>                                                                               |                                                     |
|                  | <ul> <li>UCPR - Uniform customs and Practices</li> </ul>                                                                                     |                                                     |
|                  | <ul> <li>ISPR - International standby Practices</li> </ul>                                                                                   |                                                     |
|                  | OTHR                                                                                                    |                                                     |
|                  | If the Guarantee Issuance is at Counter Issuing Bank (CIB), the field is Read only and populated from Incoming MT 760.                       |                                                     |
|                  | If the Guarantee Issuance is at Local Issuing Bank (LIB), the field is Read only and populated from Incoming MT 760.                         |                                                     |
| Narrative        | If <b>Applicable Rules</b> field value is <b>OTHR</b> , user must be able to provide description in this field.                              |                                                     |
|                  | If the Guarantee Issuance is at Counter Issuing Bank (CIB), the field is Read only and populated from Incoming MT 760.                       |                                                     |
|                  | If the Guarantee Issuance is at Local Issuing Bank (LIB), the field is Read only and populated from Incoming MT 760.                         |                                                     |
| Expiry Type      | This field indicates whether undertaking has specified expiry date or is open-ended. Select the applicable value from the available options: |                                                     |
|                  | COND - Conditional Expiry                                                                                                    |                                                     |
|                  | <ul> <li>FIXD - Specified expiry date (with/without automatic expansion)</li> </ul>                                                          |                                                     |
|                  | OPEN - No specific date of expiry                                                                                                    |                                                     |
|                  | If the Guarantee Issuance is at Counter Issuing Bank (CIB), the field is Read only and populated from Incoming MT 760.                       |                                                     |
|                  | If the Guarantee Issuance is at Local Issuing Bank (LIB), the field is Read only and populated from Incoming MT 760.                         |                                                     |

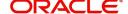

| Field                  | Description                                                                                                    | Sample Values        |
|------------------------|----------------------------------------------------------------------------------------------------|----------------------|
| Date Of Expiry         | Provide the expiry date of the Guarantee Issuance.                                                                                                    | 09/30/18             |
|                        | The expiry date can be equal or greater than the issue date. If the Expiry Date is earlier than the issue date, system will provide an error and if the 'Expiry Date is equal to the Issue Date', system will provide an alert message. |                      |
|                        | This field is applicable only if <b>Expiry Type</b> is <b>COND</b> or <b>FIXD</b> .                                                                                                    |                      |
|                        | If the Guarantee Issuance is at Counter Issuing Bank (CIB), the field is Read only and populated from Incoming MT 760.                                                                                                    |                      |
|                        | If the Guarantee Issuance is at Local Issuing Bank (LIB), the field is Read only and populated from Incoming MT 760.                                                                                                    |                      |
| Expiry Condition/Event | This field specifies the documentary condition/ event that indicates when the local undertaking will cease to be available.                                                                                                    |                      |
|                        | This field is applicable only if <b>Date of Expiry</b> field value is <b>COND</b> .                                                                                                    |                      |
|                        | If the Guarantee Issuance is at Counter Issuing Bank (CIB), the field is Read only and populated from Incoming MT 760.                                                                                                    |                      |
|                        | If the Guarantee Issuance is at Local Issuing Bank (LIB), the field is Read only and populated from Incoming MT 760.                                                                                                    |                      |
| Applicant Bank         | In application details, if <b>Received From Applicant Bank</b> toggle is on, the applicant bank details will be captured here.                                                                                                    | 001342 -HSBC<br>Bank |
|                        | Click the look up icon to search the Applicant Bank based on Party ID/Party Name.                                                                                                    |                      |
|                        | If request is not received from applicant bank, this field must be blank.                                                                                                    |                      |
| Applicant              | Applicant details will be auto populated based on the details provided in <b>Application Details</b> section.                                                                                                    | 001345 Nestle        |
|                        | If the request is received from Applicant bank, select the applicant from the List of Values.                                                                                                    |                      |
|                        | If the Guarantee Issuance is at Counter Issuing Bank (CIB), the field is Read only and populated from Incoming MT 760.                                                                                                    |                      |
|                        | If the Guarantee Issuance is at Local Issuing Bank (LIB), the field is Read only and populated from Incoming MT 760.                                                                                                    |                      |

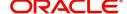

| Field         | Description                                                                                                    | Sample Values               |
|---------------|----------------------------------------------------------------------------------------------------|-----------------------------|
| Beneficiary   | Select the beneficiary in whose favor the undertaking (or counter-undertaking) is issued. If beneficiary is not a customer of the bank, then choose WALKIN customer id and provide the beneficiary details. If beneficiary is a customer and KYC status is not Valid, then system will display alert message.  If the Guarantee Issuance at Counter Issuing Bank (CIB) the field is Read only and Populated from Incoming MT 760. | 001344 EMR &<br>CO          |
|               | If the Guarantee Issuance at Local Issuing Bank (LIB), Customer ID to be resolved from incoming message. If required use Walk-in ID. Bene ID/ name should be made amendable by the user.                                                                                                    |                             |
| Advising Bank | Select the advising bank.  Click the look up icon to search the advising bank based on Party ID/Party Name. You can also input the party ID and on tab out system will validate and populate the 'Advising Bank' name.                                                                                                    | 001343 - Bank<br>Of America |
|               | Note In case the selected Bank is not RMA Compliant, the system prompts the user to use a different advising bank or use non SWIFT Media to transmit the LC and displays error message "RMA arrangement not available, please change the bank or use MAIL Medium".                                                                                                    |                             |
|               | If the Guarantee Issuance is at Counter Issuing Bank (CIB), the field is Read only and populated from Incoming MT 760.                                                                                                    |                             |
|               | If the Guarantee Issuance is at Local Issuing Bank (LIB), the field is Read only and populated from Incoming MT 760.                                                                                                    |                             |

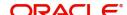

| Field                             | Description                                                                                                    | Sample Values |
|-----------------------------------|----------------------------------------------------------------------------------------------------|---------------|
| Counter Guarantee<br>Issuing Bank | Select the Counter Guarantee Issuance Bank from the LOV.                                                                                                    |               |
|                                   | This field is applicable only if the <b>Purpose of Message</b> field has value as <b>ICCO</b> .                                                                                                    |               |
|                                   | Note  If Counter Issuing Bank has value, and in case the selected Bank is not RMA Compliant, the system displays error message "RMA arrangement not available".                                     |               |
|                                   | If the Guarantee Issuance is at Counter Issuing Bank (CIB), the field is Read only and populated from Incoming MT 760.                                                                              |               |
| Local Guarantee Issuing<br>Bank   | Select the Local Guarantee Issuance Bank from the LOV.                                                                                                    |               |
|                                   | This field is applicable only if the <b>Purpose of Message</b> field has value as <b>ICCO</b> or <b>ISCO</b> .                                                                                      |               |
|                                   | Note  If Local Issuing Bank has value and Counter Issuing Bank has no value, and in case the selected Bank is not RMA Compliant, the system displays error message "RMA arrangement not available". |               |
|                                   | If the Guarantee Issuance is at Local Issuing Bank (LIB), the field is Read only and populated from Incoming MT 760.                                                                                |               |
| Additional Amounts                | Provide any additional amounts related to undertaking.                                                                                                    |               |
|                                   | If the Guarantee Issuance is at Counter Issuing Bank (CIB), the field is Read only and populated from Incoming MT 760.                                                                              |               |
|                                   | If the Guarantee Issuance is at Local Issuing Bank (LIB), the field is Read only and populated from Incoming MT 760.                                                                                |               |
| Accountee                         | User can select the accountee from LOV.                                                                                                    | 8/2           |
| Amount In Local Currency          | System fetches the local currency equivalent value for the transaction amount from back office (with decimal places).                                                                               |               |

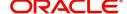

| Field              | Description                                                                                                  | Sample Values |
|--------------------|----------------------------------------------------------------------------------------------------|---------------|
| Sender's Reference | This field displays the sender's reference value and is enabled when                                         |               |
|                    | <ul> <li>Received from - Customer ID \ 50 −</li> <li>Applicant is a WALK − IN customer.</li> </ul>           |               |
|                    | <ul> <li>22A – Purpose of Message is ICCO<br/>or ISCO to capture the Senders<br/>Reference Number</li> </ul> |               |

#### Miscellaneous

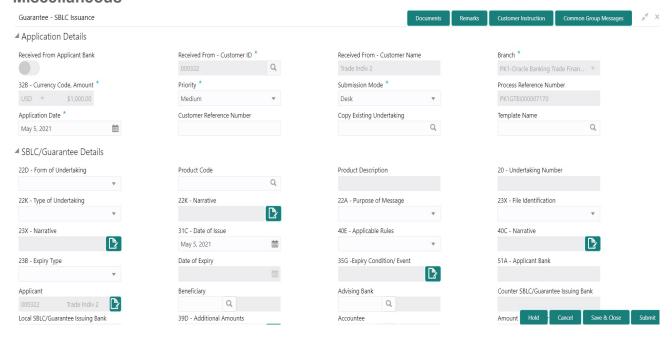

#### Provide the Miscellaneous Details based on the description in the following table:

| Field                 | Description                                                                                                    | Sample Values |
|-----------------------|----------------------------------------------------------------------------------------------------|---------------|
| Documents             | Upload the required documents.                                                                                                    |               |
|                       | Application will display the mandatory and optional documents.                                                                                                    |               |
| Remarks               | Provide any additional information regarding the Guarantee Issuance. This information can be viewed by other users processing the request.                                                                                                    |               |
| Customer Instructions | Click to view/ input the following                                                                                                    |               |
|                       | <ul> <li>Standard Instructions – In this section, the<br/>system will populate the details of Standard<br/>Instructions maintained for the customer.<br/>User will not be able to edit this.</li> </ul>                                                      |               |
|                       | <ul> <li>Transaction Level Instructions – In this<br/>section, OBTFPM user can input any<br/>Customer Instructions received as part of<br/>transaction processing. This section will be<br/>enabled only for customer initiated<br/>transactions.</li> </ul> |               |

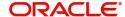

| Field                | Description                                                                                                    | Sample Values |
|----------------------|----------------------------------------------------------------------------------------------------|---------------|
| Common Group Message | Click Common Group Message button, to send MT799 and MT999 messages from within the task.                                                                                                    |               |
| Submit               | On Submit, system will trigger acknowledgment to the customer and give confirmation message for successful submission. Task will get moved to next logical stage of Guarantee Issuance.  If mandatory fields have not been captured, system will display an error message until the mandatory fields data are provided. |               |
| Save & Close         | Save the information provided and holds the task in you queue for working later.  This option will not submit the request.                                                                                                    |               |
| Cancel               | Cancels the Guarantee Issuance Registration stage input.                                                                                                    |               |
| Hold                 | The details provided will be registered and status will be on hold.  This option is used, if there are any pending information yet to be received from applicant.                                                                                                    |               |
| Checklist            | Make sure that the details in the checklist are completed and acknowledge. If mandatory checklist items are not marked, system will display an error on submit.                                                                                                    |               |

# **OBTFPM- OBDX Bidirectional flow**

As a part of Digital Experience, customers can initiate Trade Finance Transactions from online channels and the respective task will be available in OBTFPM for further handling.

OBTFPM user, for task received from online channel, raise clarification and receive response from the customer.

1. Customer initiates the Trade Finance transaction in Online channel (OBDX) and upload the necessary documents.

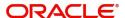

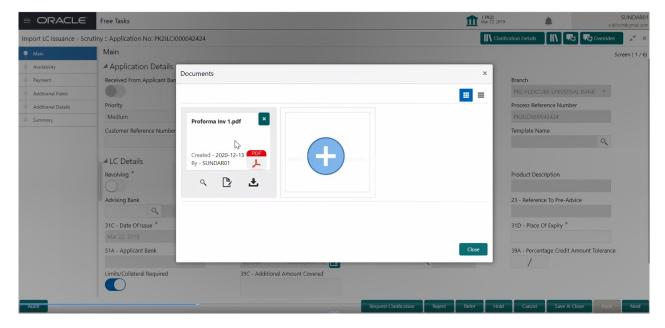

- 2. The task created will land in the Scrutiny stage of OBTFPM for handling by Trade expert for reviewing and identifying mismatch/incomplete data.
- 3. In the Scrutiny, Data Enrichment or Approval the bank user may require clarification from customer, OBTFPM user clicks **Request Clarification** button to request for online clarification from customer.

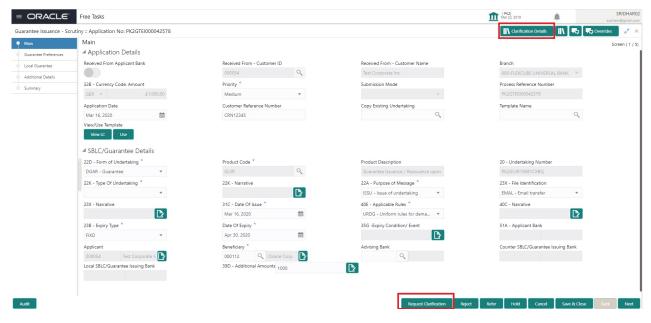

4. The **Request Clarification** detailed screen appears, user enters the information and clicks **Save**, the information should be sent to customer.

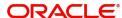

5. OBTFPM user should be able to see the details in the View Clarification window and the status will be Clarification Requested. The user can click Re clarification if required.

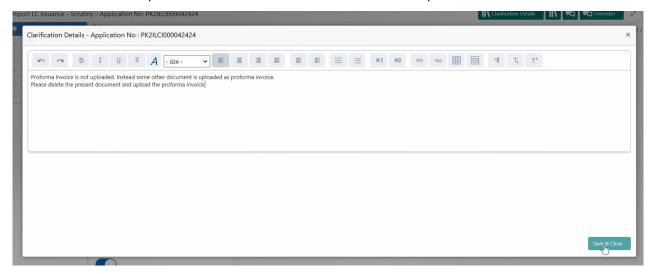

The task goes to Awaiting Customer Clarification state until the response received from the customer.

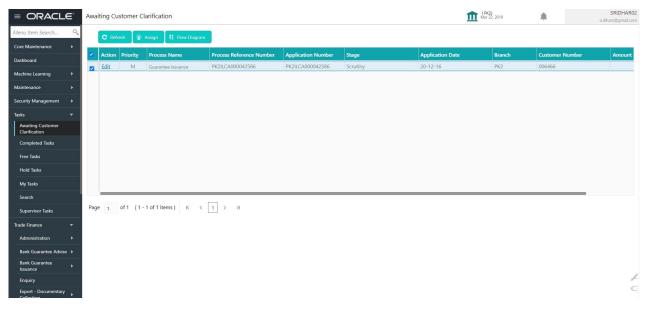

7. Click Edit.

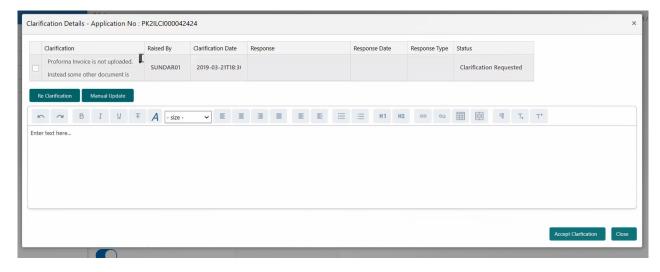

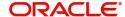

- 8. The user can click **Accept Clarification** button, if the query raised has been answered by the customer. The status should change to Clarification Accepted. on next the task moves to the next logical stage.
- 9. Bank user checks the Clarification and opens the **Documents** Tab. System displays both the new document uploaded and the metadata for deleted document and the deleted document is displayed in a blurred way. User can open the new document, the deleted document cannot be opened. System should also increment the version number of the documents.

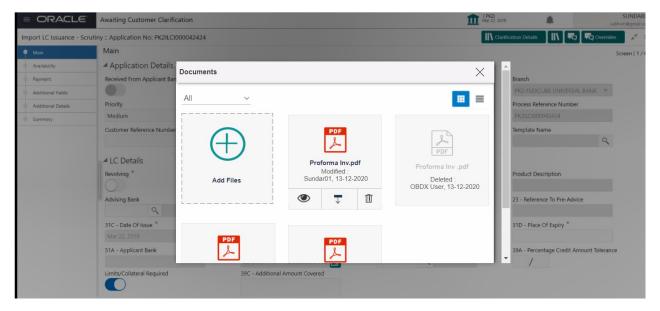

# **Scrutiny**

On successful completion of registration of a Guarantee issuance request, the request moves to scrutiny stage. At this stage the gathered information during registration are scrutinized.

In case of MT798 message, if the User encounters validation error during handling the task, user can put the task on 'Hold' and resume after getting the correct details from the customer (by manually sending a message through common group messages). The user if required can update the editable fields. The fields that have been changed/updated have to be highlighted by the system and the user can check the incoming message place holder for the original value.

Do the following steps to acquire a task currently at Scrutiny stage:

1. Using the entitled login credentials for scrutiny stage, login to the OBTFPM application.

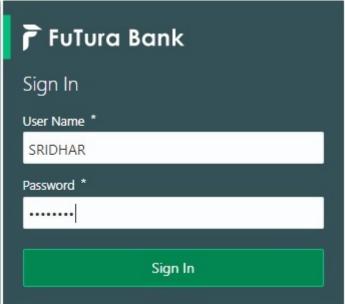

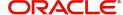

2. On login, user must be able to view the dashboard screen with widgets as mapped to the user.

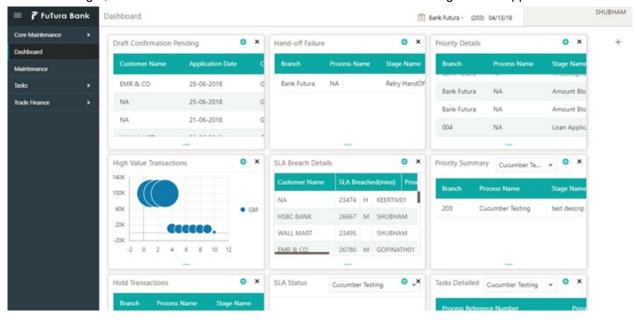

3. Click Trade Finance> Tasks> Free Tasks.

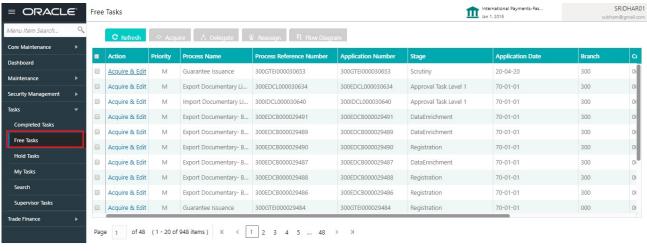

4. Select the appropriate task and click **Acquire & Edit** to edit the task or click **Acquire** to edit the task from **My Tasks**.

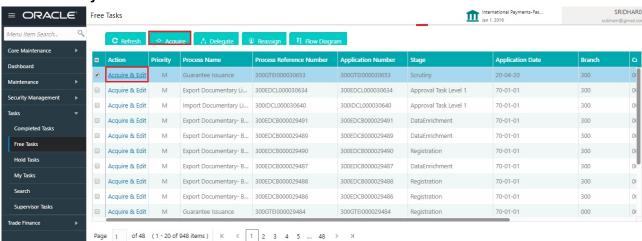

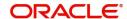

5. The acquired task will be available in My Tasks tab. Click Edit to scrutinize the registered task.

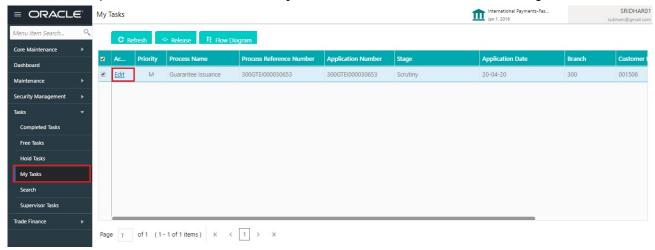

The scrutiny stage has three sections as follows:

- Main Details
- Guarantee Preferences
- Local Guarantee
- Additional Details
- Summary

Let's look at the details for scrutiny stage. User can enter/update the following fields. Some of the fields that are already having value from registration/online channels may not be editable.

#### **Main Details**

Main details section has three sub section as follows:

- Application Details
- Guarantee Details

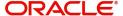

#### **Application Details**

All fields displayed under Application details section, would be read only except for the **Priority** and **Customer Reference Number**. Refer to Application Details for more information of the fields.

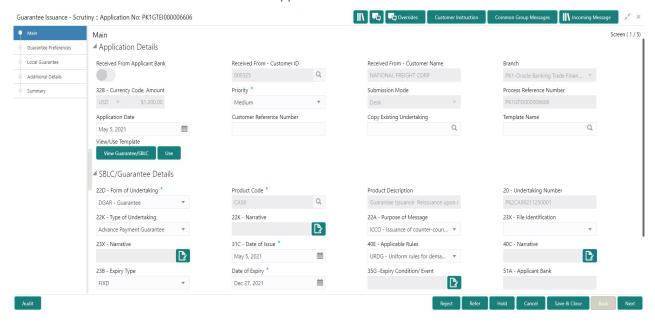

#### **Guarantee Details**

The fields listed under this section are same as the fields listed under the Guarantee Details section in Common Initiation Stage. Refer to Guarantee Details for more information of the fields. During registration, if user has not captured input, then user can capture the details in this section.

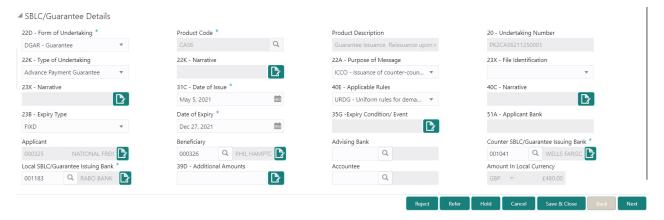

Following fields are the additional new fields apart from the fields carried over from Guarantee Details of Registration. Provide the details for the two additional fields based on the description in the following table:

| Field                     | Description                                                | Sample Values |
|---------------------------|------------------------------------------------------------|---------------|
| Copy Existing Undertaking | Select any existing undertaking to be copied, if required. |               |

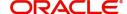

| Field                | Description                                                                                                    | Sample Values |
|----------------------|----------------------------------------------------------------------------------------------------|---------------|
| Template name        | This is applicable only for the non-online Guarantee Issuance request.                                                                                                    |               |
|                      | This option allows user to select a template if the applicant details are already captured and the data can be reused with the template to reduce the effort. The details pertaining to the subsequent screens in scrutiny and data enrichment screens will be persisted and populated when you move to the relevant screens.                                                           |               |
|                      | Before populating the screens, application will check if there are any existing values and will display an alert message 'Value exist already in few fields - Do you want to use the template - Yes/No'. If the you click on Yes the existing details will be over-written with the template values.  Click the look up icon to search the Template code with Template Code or Template |               |
|                      | Description.                                                                                                    |               |
|                      | Template Name X  Template Code Template Description  Fetch  Template Code Template Description  Template Code Template Description  No data to display,                                                                                                    |               |
|                      | Page 1 (0 of 0 items)   K                                                                                                    |               |
| View Guarantee/ SBLC | Click View to view the details of the selected template in Template Name.                                                                                                    |               |
| Use                  | Click Use to use the selected template in Template Name.                                                                                                    |               |

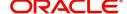

#### **Action Buttons**

Use action buttons based on the description in the following table:

| Field                 | Description                                                                                                    | Sample Values |
|-----------------------|----------------------------------------------------------------------------------------------------|---------------|
| Documents             | Click the Documents icon to View/Upload the required documents.                                                                                                    |               |
|                       | Application will display the mandatory and optional documents.                                                                                                    |               |
|                       | The user can view and input/view application details simultaneously.                                                                                                    |               |
|                       | When a user clicks on the uploaded document, Document window get opened and on clicking the view icon of the uploaded document, Application screen should get split into two. The one side of the document allows to view and on the other side allows to input/view the details in the application.                                                                                |               |
| Remarks               | Click the Remarks icon to view the remarks captured as part of Registration stage and also can input Remarks, which can be seen by other users.                                                                                                    |               |
| Overrides             | Click to view overrides, if any.                                                                                                    |               |
| Customer Instructions | Standard Instructions – In this section, the system will populate the details of Standard Instructions maintained for the customer. User will not be able to edit this.      Transaction Level Instructions – In this section, OBTFPM user can input any Customer Instructions received as part of transaction processing. This section will be enabled only for customer initiated |               |
|                       | transactions.                                                                                                    |               |
| Common Group Message  | Click Common Group Message button, to send MT799 and MT999 messages from within the task.                                                                                                    |               |
| Incoming Message      | This button displays the multiple messages (MT760 + up to 7 MT761.                                                                                                    |               |
|                       | Click to allow parsing of MT 760 along with MT761(up to 7) messages together to create a Guarantee Issuance.                                                                                                    |               |
|                       | In case of MT798, the User can click and view the MT798 message(784,760/761).                                                                                                    |               |
| Save & Close          | Save the information provided and holds the task in you queue for working later. This option will not submit the request                                                                                                    |               |

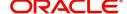

| Field  | Description                                                                                                    | Sample Values |
|--------|----------------------------------------------------------------------------------------------------|---------------|
| Cancel | Cancel the Guarantee Issuance scrutiny stage inputs.                                                                                                    |               |
| Hold   | The details provided will be on hold.  This option is used, if there are any pending information yet to be received from applicant.                                                                                                    |               |
| Refer  | On click of Refer, user will be able to refer the task back to the Data Enrichment user. User must select a Refer Reason from the values displayed by the system.  Refer Codes:  R1- Documents missing  R2- Signature Missing  R3- Input Error  R4- Insufficient Balance/Limits  R5 - Others.                                                                   |               |
| Reject | On click of Reject, user must select a reject reason from a list displayed by the system.  Reject Codes:  R1- Documents missing  R2- Signature Missing  R3- Input Error  R4- Insufficient Balance/Limits  R5 - Others.  Select a Reject code and give a reject description.  This reject reason will be available in the remarks window throughout the process. |               |
| Next   | On click of Next, system should validate if all the mandatory fields have been captured. Necessary error and override messages to be displayed. On successful validation, system moves the task to the next data segment.                                                                                                    |               |

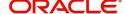

#### **Guarantee Preferences**

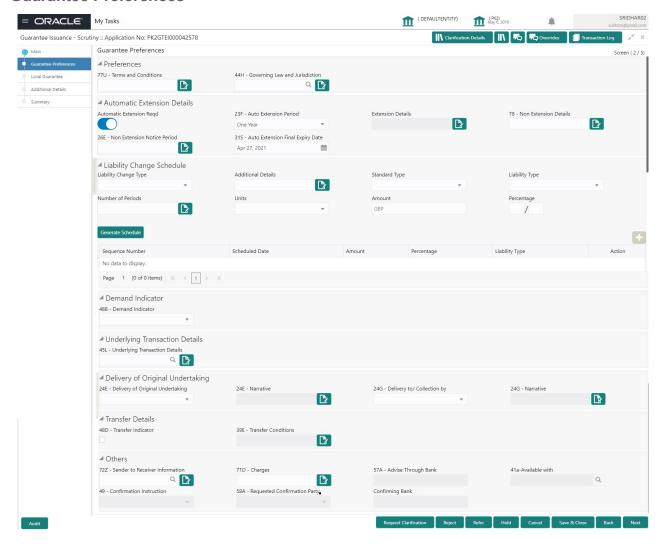

#### **Preferences**

Provide the preferences details based on the description in the following table:

| Field                | Description                                                                                                    | Sample Values |
|----------------------|----------------------------------------------------------------------------------------------------|---------------|
| Terms and Conditions | Select the terms and conditions from the LOV that are not already mentioned.                                           |               |
|                      | If the Guarantee Issuance is at Counter Issuing Bank (CIB), the field is Read only and populated from Incoming MT 760. |               |
|                      | If the Guarantee Issuance is at Local Issuing Bank (LIB), the field is Read only and populated from Incoming MT 760.   |               |
|                      | The field displays the content from MT760 and all the applicable MT 761.                                               |               |

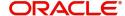

| Field                          | Description                                                                                                    | Sample Values |
|--------------------------------|----------------------------------------------------------------------------------------------------|---------------|
| Governing Law and Jurisdiction | Select the applicable governing law and jurisdiction for the undertaking.                                              |               |
|                                | If the Guarantee Issuance is at Counter Issuing Bank (CIB), the field is Read only and populated from Incoming MT 760. |               |
|                                | If the Guarantee Issuance is at Local Issuing Bank (LIB), the field is Read only and populated from Incoming MT 760.   |               |

#### **Automatic Extension Details**

Provide the Automatic Extension Details based on the description in the following table:

| Field                           | Description                                                                                                    | Sample Values |
|---------------------------------|----------------------------------------------------------------------------------------------------|---------------|
| Automatic Extension<br>Required | <b>Toggle On:</b> Set the toggle On, if automatic extension for expiry date is required.                               |               |
|                                 | <b>Toggle Off:</b> Set the toggle Off, if automatic extension for expiry date is not required.                         |               |
|                                 | Note: This field is not applicable <b>Validity</b> field in registration stage has value as <b>Open</b> .              |               |
|                                 | If the Guarantee Issuance is at Counter Issuing Bank (CIB), this button is enabled if 23F field has value.             |               |
|                                 | If the Guarantee Issuance is at Local Issuing Bank (LIB), this button is enabled if 23F field has value.               |               |
| Auto Extension Period           | Select the auto extension period for expiry date from the following options:                                           |               |
|                                 | Days                                                                                                    |               |
|                                 | One year                                                                                                    |               |
|                                 | Others                                                                                                    |               |
|                                 | Note                                                                                                    |               |
|                                 | This field is applicable only if <b>Auto Extension Required</b> toggle is set to <b>On</b> .                           |               |
|                                 | If the Guarantee Issuance is at Counter Issuing Bank (CIB), the field is Read only and populated from Incoming MT 760. |               |
|                                 | If the Guarantee Issuance is at Local Issuing Bank (LIB), the field is Read only and populated from Incoming MT 760.   |               |

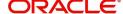

| Field                          | Description                                                                                                    | Sample Values |
|--------------------------------|----------------------------------------------------------------------------------------------------|---------------|
| Extension Details              | Provide the extension details for the expiry date.  Note This field is applicable only if Auto Extension Period field value is Days/ Others.                                                                                                    |               |
|                                | If the Guarantee Issuance is at Counter Issuing Bank (CIB), the field is Read only and populated from Incoming MT 760.                                                                                                    |               |
|                                | If the Guarantee Issuance is at Local Issuing Bank (LIB), the field is Read only and populated from Incoming MT 760.                                                                                                    |               |
| Non-Extension Details          | Provide the non-extension details for automatic expiry date extension such as notification methods or notification recipient details.                                                                                                    |               |
|                                | Note This field is applicable only if Auto Extension Period field has values.                                                                                                    |               |
|                                | If the Guarantee Issuance is at Counter Issuing Bank (CIB), the field is Read only and populated from Incoming MT 760.                                                                                                    |               |
|                                | If the Guarantee Issuance is at Local Issuing Bank (LIB), the field is Read only and populated from Incoming MT 760.                                                                                                    |               |
| Non-Extension Notice<br>Period | Provide the non-extension notice days.  Note This field is applicable only if Auto Extension Period field has values.  If the Guarantee Issuance is at Counter Issuing Bank (CIB), the field is Read only and populated from Incoming MT 760.  If the Guarantee Issuance is at Local Issuing Bank (LIB), the field is Read only and populated from Incoming MT 760. |               |

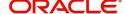

| Field                               | Description                                                                                                    | Sample Values |
|-------------------------------------|----------------------------------------------------------------------------------------------------|---------------|
| Auto Extension Final<br>Expiry Date | Provide the final extension date for automatic expiry date extension after which no automatic extension is allowed.                                                                         |               |
|                                     | Note This field is applicable only if Auto Extension Period field has values.                                                                                                    |               |
|                                     | If Automatic Extension Required toggle is set to Yes, the user can manually enter the value. This date/duration can be beyond the calculated value provided in the "Auto Extension Period". |               |
|                                     | If the Guarantee Issuance is at Counter Issuing Bank (CIB), the field is Read only and populated from Incoming MT 760.                                                                      |               |
|                                     | If the Guarantee Issuance is at Local Issuing Bank (LIB), the field is Read only and populated from Incoming MT 760.                                                                        |               |

#### **Liability Change Schedule**

In this section, user can enter the details of increase or decrease of liability on a pre-scheduled date as applicable.

Provide the Liability Change Schedule based on the description in the following table:

| Field                 | Description                                                                                                    | Sample Values |
|-----------------------|----------------------------------------------------------------------------------------------------|---------------|
| Liability Change Type | Select the liability change type. This field describes the basis for liability change.                                                                                                    |               |
|                       | Values are:                                                                                                    |               |
|                       | <ul> <li>Event Based - User can enter the Event<br/>details in "Additional Details" field. The<br/>actual liability change for Event based type<br/>should be operationally handled by the user<br/>based on the event details</li> </ul> |               |
|                       | <ul> <li>Time Based - The liability change should<br/>happen automatically on the pre-<br/>scheduled date as given.</li> </ul>                                                                                                    |               |
| Additional Details    | This field describes whether Increase or decrease of liability or both are involved.                                                                                                    |               |
| Standard Type         | This field describes whether liability change is standard or non-standard.                                                                                                    |               |
| Liability Type        | This field describes whether Increase or decrease of liability or both are involved.                                                                                                    |               |
| Number of Periods     | User can enter the numeric value of the period corresponding to the units.                                                                                                    |               |

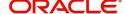

| Field           | Description                                                                                                    | Sample Values |
|-----------------|----------------------------------------------------------------------------------------------------|---------------|
| Units           | User can select the value from drop down. Values are:  • Monthly  • Quarterly  • Half Yearly  • Yearly                                                                                                    |               |
| Amount          | User can enter the Liability Amount that should be increased or decreased on the liability change date.                                                                                                    |               |
| Percentage      | User can either enter the amount of liability to be changed or percentage of liability to be changed. If percentage is chosen, then system should calculate the equivalent amount of liability to be changed.     |               |
| Schedule Grid   | If the liability change is for more than one date, or if the liability change is not based on time, user can input the details in the schedule grid.                                                              |               |
| Sequence Number | Serial number of the liability change.                                                                                                    |               |
| Scheduled Date  | User can enter the date on which liability change to happen.                                                                                                    |               |
| Amount          | User can enter the Liability Amount that should be increased or decreased on the liability change date.                                                                                                    |               |
| Percentage      | The user can either enter the amount of liability to be changed or percentage of liability to be changed. If percentage is chosen, then system should calculate the equivalent amount of liability to be changed. |               |
| Liability Type  | This field describes whether Increase or decrease of liability or both are involved.                                                                                                    |               |
| Plus Icon       | Click plus icon to add a new row to input the liability change details in the grid.                                                                                                    |               |
| Minus Icon      | Click minus icon to remove any existing grid Details.                                                                                                    |               |

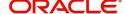

#### **Demand Indicator**

| Field            | Description                                                                                                    | Sample Values |
|------------------|----------------------------------------------------------------------------------------------------|---------------|
| Demand Indicator | This field specifies whether partial and/or multiple demands are not permitted. Select the demand indicator from the following options: |               |
|                  | <ul> <li>Multiple demands are not permitted - Partial amount can be claimed</li> </ul>                                                  |               |
|                  | <ul> <li>Partial demands are not permitted - Entire<br/>amount can be claimed</li> </ul>                                                |               |
|                  | <ul> <li>Multiple and partial demands are not<br/>permitted - Entire amount can be claimed</li> </ul>                                   |               |
|                  | If the Guarantee Issuance is at Counter Issuing Bank (CIB), the field is Read only and populated from Incoming MT 760.                  |               |
|                  | If the Guarantee Issuance is at Local Issuing Bank (LIB), the field is Read only and populated from Incoming MT 760.                    |               |

# **Underlying Transaction Details**

| Field                             | Description                                                                                                    | Sample Values |
|-----------------------------------|----------------------------------------------------------------------------------------------------|---------------|
| Underlying Transaction<br>Details | Select the underlying business transaction details (for which the undertaking is issued) from the LOV.                 |               |
|                                   | If the Guarantee Issuance is at Counter Issuing Bank (CIB), the field is Read only and populated from Incoming MT 760. |               |
|                                   | If the Guarantee Issuance is at Local Issuing Bank (LIB), the field is Read only and populated from Incoming MT 760.   |               |

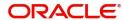

# **Delivery of Original Undertaking**

| Field                               | Description                                                                                                    | Sample Values |
|-------------------------------------|----------------------------------------------------------------------------------------------------|---------------|
| Delivery of Original<br>Undertaking | Select the method of the delivery from the following options by which the original local undertaking needs to be delivered: |               |
|                                     | COLL - By Collection                                                                                                    |               |
|                                     | COUR - By Courier                                                                                                    |               |
|                                     | MAIL - By Mail                                                                                                    |               |
|                                     | <ul> <li>MESS - By Messenger - Hand Deliver</li> </ul>                                                                      |               |
|                                     | OTHR - Other Method                                                                                                    |               |
|                                     | Note This field is not applicable, if Purpose of Message field value is ICCO/ISCO.                                          |               |
|                                     | If the Guarantee Issuance is at Counter Issuing Bank (CIB), the field is Read only and populated from Incoming MT 760.      |               |
|                                     | If the Guarantee Issuance is at Local Issuing Bank (LIB), the field is Read only and populated from Incoming MT 760.        |               |
| Narrative                           | Provide the description of method of delivery of original undertaking.                                                      |               |
|                                     | Note This field is applicable only if the Delivery of Original Undertaking field value is COUR/OTHR.                        |               |
|                                     | If the Guarantee Issuance is at Counter Issuing Bank (CIB), the field is Read only and populated from Incoming MT 760.      |               |
|                                     | If the Guarantee Issuance is at Local Issuing Bank (LIB), the field is Read only and populated from Incoming MT 760.        |               |

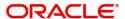

| Field                     | Description                                                                                                    | Sample Values |
|---------------------------|----------------------------------------------------------------------------------------------------|---------------|
| Delivery to/Collection by | Select the details of to whom the original local undertaking is to be delivered or by whom the original local undertaking is to be collected:                                                               |               |
|                           | BENE - Beneficiary                                                                                                    |               |
|                           | OTHR - Others                                                                                                    |               |
|                           | Note This field is not applicable, if Purpose of Message field value is ICCO/ISCO.                                                                                                    |               |
|                           | If the Guarantee Issuance is at Counter Issuing Bank (CIB), the field is Read only and populated from Incoming MT 760.                                                                                      |               |
|                           | If the Guarantee Issuance is at Local Issuing Bank (LIB), the field is Read only and populated from Incoming MT 760.                                                                                        |               |
| Narrative                 | Provide the name and address.                                                                                                    |               |
|                           | This field is applicable only if the Delivery to/Collection by field value is OTHR.  If the Guarantee Issuance is at Counter Issuing Bank (CIB), the field is Read only and populated from Incoming MT 760. |               |
|                           | If the Guarantee Issuance is at Local Issuing Bank (LIB), the field is Read only and populated from Incoming MT 760.                                                                                        |               |

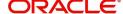

## **Transfer Details**

| Field               | Description                                                                                                    | Sample Values |
|---------------------|----------------------------------------------------------------------------------------------------|---------------|
| Transfer Indicator  | Select the check box if the undertaking is transferable.                                                               |               |
|                     | If the Guarantee Issuance is at Counter Issuing Bank (CIB), the field is Read only and populated from Incoming MT 760. |               |
|                     | If the Guarantee Issuance is at Local Issuing Bank (LIB), the field is Read only and populated from Incoming MT 760.   |               |
| Transfer Conditions | Provide the conditions to transfer the undertaking.                                                                    |               |
|                     | Note This field is applicable only if the Transfer Conditions check box is checked.                                    |               |
|                     | If the Guarantee Issuance is at Counter Issuing Bank (CIB), the field is Read only and populated from Incoming MT 760. |               |
|                     | If the Guarantee Issuance is at Local Issuing Bank (LIB), the field is Read only and populated from Incoming MT 760.   |               |

# Others

| Field                          | Description                                                                                                    | Sample Values |
|--------------------------------|----------------------------------------------------------------------------------------------------|---------------|
| Sender to Receiver Information | Select the additional information for receiver from the LOV.                                                           |               |
|                                | If the Guarantee Issuance is at Counter Issuing Bank (CIB), the field is Read only and populated from Incoming MT 760. |               |
|                                | If the Guarantee Issuance is at Local Issuing Bank (LIB), the field is Read only and populated from Incoming MT 760.   |               |
| Charges                        | Select the charger for the undertaking from the LOV.                                                                   |               |
|                                | If the Guarantee Issuance is at Counter Issuing Bank (CIB), the field is Read only and populated from Incoming MT 760. |               |
|                                | If the Guarantee Issuance is at Local Issuing Bank (LIB), the field is Read only and populated from Incoming MT 760.   |               |

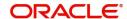

| Field                     | Description                                                                                                    | Sample Values |
|---------------------------|----------------------------------------------------------------------------------------------------|---------------|
| Advice Through Bank       | Select the additional bank to advice the undertaking from the LOV.                                                                                                    |               |
|                           | Note This field is applicable only if Advice Through Bank field in Main Details has value.                                                                                |               |
| Available With            | This field identifies the bank with which the credit is available of the issued LC.                                                                                       |               |
|                           | User must capture the bank details or any free text.                                                                                                    |               |
|                           | <ul> <li>Search the bank with SWIFT code (BIC) or<br/>Bank Name.</li> </ul>                                                                                               |               |
|                           | On selection of the record if SWIFT code is available, then SWIFT code will be defaulted. If SWIFT code is not available then the bank's name and address gets defaulted. |               |
|                           | If the Guarantee Issuance is at Counter Issuing Bank (CIB), the field is Read only and populated from Incoming MT 760.                                                    |               |
|                           | If the Guarantee Issuance is at Local Issuing Bank (LIB), the field is Read only and populated from Incoming MT 760.                                                      |               |
| Confirmation Instructions | Select the confirmation instruction from the available values:                                                                                                    |               |
|                           | CONFIRM                                                                                                    |               |
|                           | MAY ADD                                                                                                    |               |
|                           | WITHOUT                                                                                                    |               |
|                           |                                                                                                    |               |
|                           | Note This field is applicable if the Form of                                                                                                    |               |
|                           | Undertaking is STBY - Standby LC.                                                                                                    |               |
|                           | If the Guarantee Issuance is at Counter Issuing Bank (CIB), the field is Read only and populated from Incoming MT 760.                                                    |               |
|                           | If the Guarantee Issuance is at Local Issuing Bank (LIB), the field is Read only and populated from Incoming MT 760.                                                      |               |

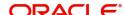

| Field                           | Description                                                                                                    | Sample Values |
|---------------------------------|----------------------------------------------------------------------------------------------------|---------------|
| Requested Confirmation<br>Party | Select the requested confirmation party from the available options:      Advising Bank     Advise Through Bank     Others  This field is applicable if the Confirmation Instructions is Confirm |               |
|                                 | or May Add.                                                                                                    |               |
|                                 | If the Guarantee Issuance is at Counter Issuing Bank (CIB), the field is Read only and populated from Incoming MT 760.                                                                          |               |
|                                 | If the Guarantee Issuance is at Local Issuing Bank (LIB), the field is Read only and populated from Incoming MT 760.                                                                            |               |
| Confirming Bank                 | Select the Confirming Bank from the LOV.                                                                                                    |               |
|                                 | Note This field is applicable if the Requested Confirmation Party value is Others.                                                                                                    |               |

# **Acknowledgement Details**

An acknowledgment in format MT 768 is sent by advising bank to the issuing for Guarantee. The user can input the details required for issuing bank as part of MT 768. The outgoing MT 798 should display the 761 as applicable.

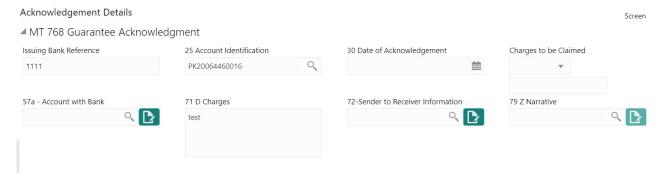

Provide the Acknowledgment Details based on the information in the following table:

| Field                  | Description                                                                                  | Sample Values |
|------------------------|----------------------------------------------------------------------------------------------|---------------|
| Issuing Bank Reference | This field specifies the issuing bank reference.                                             |               |
| Account Identification | This field identifies, where necessary, the account which is used for settlement of charges. |               |

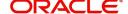

| Field                             | Description                                                                                                    | Sample Values |
|-----------------------------------|----------------------------------------------------------------------------------------------------|---------------|
| Date of Acknowledgement           | This field specifies the date on which the message being acknowledged was sent. System displays the Branch Date. If the task is approved on a later date, then the date should be updated as the branch date as on approval.                                            |               |
| Charges to be Claimed             | This field specifies the currency code and total amount of charges claimed by the advising bank. If the Sender services an account for the Receiver in the currency of the charges, and this System should default the Date of Debit as the branch date as on approval. |               |
| Account with Bank                 | This field specifies the bank at which the Sender wishes to receive credit for charges claimed.                                                                                                    |               |
| Charges                           | The user should be able to input more details about the charges                                                                                                    |               |
| Sender to Receiver<br>Information | This field should be available for the user to enter any additional information the advising bank sends to the Issuing bank. This can be maintained as an FFT                                                                                                    |               |
| Narrative                         | Narrative if applicable.                                                                                                    |               |
| File Identification               | This field is used to identify the delivery channel. This is applicable only from 1 Nov 2021.                                                                                                    |               |

# **Action Buttons**

Use action buttons based on the description in the following table:

| Field        | Description                                                                                                    | Sample Values |
|--------------|----------------------------------------------------------------------------------------------------|---------------|
| Documents    | Click the Documents icon to View/Upload the required documents.                                                                                 |               |
|              | Application will display the mandatory and optional documents.                                                                                  |               |
| Remarks      | Click the Remarks icon to view the remarks captured as part of Registration stage and also can input Remarks, which can be seen by other users. |               |
| Overrides    | Click to view overrides, if any.                                                                                                    |               |
| Save & Close | Save the information provided and holds the task in you queue for working later.  This option will not submit the request                       |               |
| Cancel       | Cancel the Scrutiny Stage Inputs.                                                                                                    |               |

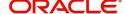

| Field  | Description                                                                                                    | Sample Values |
|--------|----------------------------------------------------------------------------------------------------|---------------|
| Refer  | On click of Refer, user will be able to refer the task back to the Data Enrichment user. User must select a Refer Reason from the values displayed by the system.                                                         |               |
|        | Refer Codes:                                                                                                    |               |
|        | <ul> <li>R1- Documents missing</li> </ul>                                                                                                    |               |
|        | <ul> <li>R2- Signature Missing</li> </ul>                                                                                                    |               |
|        | R3- Input Error                                                                                                    |               |
|        | R4- Insufficient Balance/Limits                                                                                                    |               |
|        | R5 - Others.                                                                                                    |               |
| Hold   | The details provided will be registered and status will be on hold.                                                                                                    |               |
|        | This option is used, if there are any pending information yet to be received from applicant.                                                                                                    |               |
| Reject | On click of Reject, user must select a Reject<br>Reason from a list displayed by the system.                                                                                                    |               |
|        | Reject Codes:                                                                                                    |               |
|        | R1- Documents missing                                                                                                    |               |
|        | <ul> <li>R2- Signature Missing</li> </ul>                                                                                                    |               |
|        | R3- Input Error                                                                                                    |               |
|        | R4- Insufficient Balance/Limits                                                                                                    |               |
|        | R5 - Others.                                                                                                    |               |
|        | Select a Reject code and give a Reject Description.                                                                                                    |               |
|        | This reject reason will be available in the remarks window throughout the process.                                                                                                    |               |
| Next   | On click of Next, system should validate if all the mandatory fields have been captured. Necessary error and override messages to be displayed. On successful validation, system moves the task to the next data segment. |               |

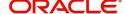

#### **Local Guarantee**

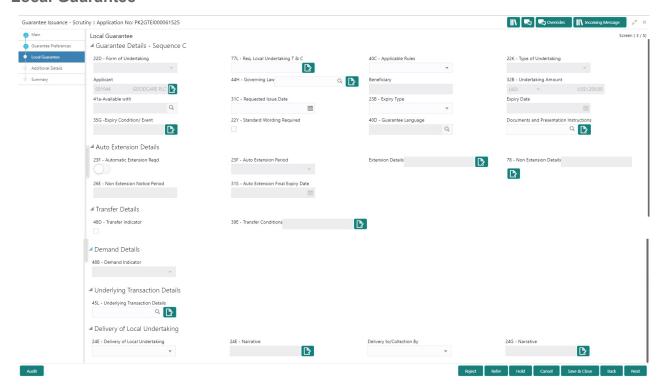

User must provide Local Guarantee (Sequence C) details. Values from Guarantee Preferences (Sequence B) and Main Details will get defaulted to few of fields in this section. Provide the details based on the description in the following table:

| Field                    | Description                                                                                                    | Sample Values |
|--------------------------|----------------------------------------------------------------------------------------------------|---------------|
| Form of Undertaking      | Read only field.                                                                                                    |               |
|                          | The value will get defaulted from Main Details.                                                                                          |               |
|                          | If the Guarantee Issuance is at Counter Issuing Bank (CIB), the field is Read only and populated from Incoming MT 760.                   |               |
|                          | If the Guarantee Issuance is at Local Issuing Bank (LIB), the field is Read only and populated from Incoming MT 760.                     |               |
| Req. Local Undertaking T | Enter the terms and conditions.                                                                                                    |               |
| & C                      | If the Guarantee Issuance is at Counter Issuing Bank (CIB), the field is populated from Incoming MT 760. User can modify this field.     |               |
|                          | If the Guarantee Issuance is at Local Issuing<br>Bank (LIB), the field is populated from Incoming<br>MT 760. User can modify this field. |               |
|                          | This field displays the content from MT760 and all applicable MT761.                                                                     |               |

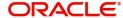

| Field                          | Description                                                                                                    | Sample Values |
|--------------------------------|----------------------------------------------------------------------------------------------------|---------------|
| Applicable Rules               | Read only field.                                                                                                    |               |
|                                | The value will get defaulted from Main Details.                                                                        |               |
|                                | If the Guarantee Issuance is at Counter Issuing Bank (CIB), the field is Read only and populated from Incoming MT 760. |               |
|                                | If the Guarantee Issuance is at Local Issuing Bank (LIB), the field is Read only and populated from Incoming MT 760.   |               |
| Type of Undertaking            | Read only field.                                                                                                    |               |
|                                | The value will get defaulted from Main Details.                                                                        |               |
|                                | If the Guarantee Issuance is at Counter Issuing Bank (CIB), the field is Read only and populated from Incoming MT 760. |               |
|                                | If the Guarantee Issuance is at Local Issuing Bank (LIB), the field is Read only and populated from Incoming MT 760.   |               |
| Applicant                      | Read only field.                                                                                                    |               |
|                                | The value will get defaulted from Main Details.                                                                        |               |
|                                | If the Guarantee Issuance is at Counter Issuing Bank (CIB), the field is Read only and populated from Incoming MT 760. |               |
|                                | If the Guarantee Issuance is at Local Issuing Bank (LIB), the field is Read only and populated from Incoming MT 760.   |               |
| Governing Law and Jurisdiction | Select the applicable governing law and jurisdiction for the undertaking.                                              |               |
|                                | If the Guarantee Issuance is at Counter Issuing Bank (CIB), the field is Read only and populated from Incoming MT 760. |               |
|                                | If the Guarantee Issuance is at Local Issuing Bank (LIB), the field is Read only and populated from Incoming MT 760.   |               |
| Beneficiary                    | Read only field.                                                                                                    |               |
|                                | The value will get defaulted from Main Details.                                                                        |               |
|                                | If the Guarantee Issuance is at Counter Issuing Bank (CIB), the field is Read only and populated from Incoming MT 760. |               |
|                                | If the Guarantee Issuance is at Local Issuing Bank (LIB), the field is Read only and populated from Incoming MT 760.   |               |

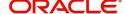

| Field                | Description                                                                                                    | Sample Values |
|----------------------|----------------------------------------------------------------------------------------------------|---------------|
| Undertaking Amount   | Read only field.                                                                                                    |               |
|                      | The value will get defaulted from Main Details.                                                                                              |               |
|                      | If the Guarantee Issuance is at Counter Issuing Bank (CIB), the field is Read only and populated from Incoming MT 760.                       |               |
|                      | If the Guarantee Issuance is at Local Issuing Bank (LIB), the field is Read only and populated from Incoming MT 760.                         |               |
| Available With       | Read only field.                                                                                                    |               |
|                      | The value will get defaulted from Guarantee Preferences.                                                                                     |               |
|                      | If the Guarantee Issuance is at Counter Issuing Bank (CIB), the field is Read only and populated from Incoming MT 760.                       |               |
|                      | If the Guarantee Issuance is at Local Issuing Bank (LIB), the field is Read only and populated from Incoming MT 760.                         |               |
| Requested Issue Date | Provide the date on or by which the requested local undertaking must be issued.                                                              |               |
|                      | If the Guarantee Issuance is at Counter Issuing Bank (CIB), the field is Read only and populated from Incoming MT 760.                       |               |
|                      | If the Guarantee Issuance is at Local Issuing Bank (LIB), the field is Read only and populated from Incoming MT 760.                         |               |
| Expiry Type          | This field indicates whether undertaking has specified expiry date or is open-ended. Select the applicable value from the available options: |               |
|                      | COND - Conditional Expiry                                                                                                    |               |
|                      | <ul> <li>FIXD - Specified expiry date (with/without automatic expansion)</li> </ul>                                                          |               |
|                      | OPEN - No specific date of expiry                                                                                                    |               |
|                      | If the Guarantee Issuance is at Counter Issuing Bank (CIB), the field is Read only and populated from Incoming MT 760.                       |               |
|                      | If the Guarantee Issuance is at Local Issuing Bank (LIB), the field is Read only and populated from Incoming MT 760.                         |               |

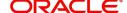

| Field                                      | Description                                                                                                    | Sample Values |
|--------------------------------------------|----------------------------------------------------------------------------------------------------|---------------|
| Expiry Date                                | Provide the expiry date.                                                                                                    |               |
|                                            | This field is applicable only if <b>Expiry Type</b> field has value <b>Fixed</b> .                                                  |               |
|                                            | If the Guarantee Issuance is at Counter Issuing Bank (CIB), the field is Read only and populated from Incoming MT 760.              |               |
|                                            | If the Guarantee Issuance is at Local Issuing Bank (LIB), the field is Read only and populated from Incoming MT 760.                |               |
| Expiry Event                               | Read only field.                                                                                                    |               |
|                                            | The value will get defaulted from Main Details.                                                                                     |               |
|                                            | If the Guarantee Issuance is at Counter Issuing Bank (CIB), the field is Read only and populated from Incoming MT 760.              |               |
|                                            | If the Guarantee Issuance is at Local Issuing Bank (LIB), the field is Read only and populated from Incoming MT 760.                |               |
| Standard Wording<br>Required               | Select the check box if standard wording is required for the terms and conditions.                                                  |               |
|                                            | If the Guarantee Issuance is at Counter Issuing Bank (CIB), the field is Read only and populated from Incoming MT 760.              |               |
|                                            | If the Guarantee Issuance is at Local Issuing Bank (LIB), the field is Read only and populated from Incoming MT 760.                |               |
| Guarantee Language                         | Select the guarantee language from the LOV.                                                                                         |               |
|                                            | If the Guarantee Issuance is at Counter Issuing Bank (CIB), the field is populated from Incoming MT 760. User can modify the field. |               |
|                                            | If the Guarantee Issuance is at Local Issuing Bank (LIB), the field is populated from Incoming MT 760. User can modify the field.   |               |
| Documents and<br>Presentation Instructions | Select the documents and presentation instructions from the LOV.                                                                    |               |
|                                            | If the Guarantee Issuance is at Counter Issuing Bank (CIB), the field is Read only and populated from Incoming MT 760.              |               |
|                                            | If the Guarantee Issuance is at Local Issuing Bank (LIB), the field is Read only and populated from Incoming MT 760.                |               |

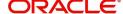

## **Automatic Extension Details**

Auto extension details is applicable only if it is enabled in Guarantee Preferences The values will be defaulted from Guarantee Preferences and can be amended, if required. Provide the Automatic Extension Details based on the description in the following table:

| Field                           | Description                                                                                                    | Sample Values |
|---------------------------------|----------------------------------------------------------------------------------------------------|---------------|
| Automatic Extension<br>Required | <b>Toggle On:</b> Set the toggle On, if automatic extension for expiry date is required.                                                                                                    |               |
|                                 | <b>Toggle Off:</b> Set the toggle Off, if automatic extension for expiry date is not required.                                                                                              |               |
|                                 | Note: This field is not applicable <b>Validity</b> field in registration stage has value as <b>Open</b> .                                                                                   |               |
|                                 | If the Guarantee Issuance is at Counter Issuing Bank (CIB), the field is Read only and populated from Incoming MT 760.                                                                      |               |
|                                 | If the Guarantee Issuance is at Local Issuing Bank (LIB), the field is Read only and populated from Incoming MT 760.                                                                        |               |
| Auto Extension Period           | Select the auto extension period for expiry date from the following options:                                                                                                    |               |
|                                 | <ul><li>Days</li></ul>                                                                                                    |               |
|                                 | One year                                                                                                    |               |
|                                 | Others                                                                                                    |               |
|                                 | Note This field is applicable only if Auto Extension Required toggle is set to On.                                                                                                    |               |
|                                 | If the Guarantee Issuance is at Counter Issuing Bank (CIB), the field is Read only and populated from Incoming MT 760.                                                                      |               |
|                                 | If the Guarantee Issuance is at Local Issuing Bank (LIB), the field is Read only and populated from Incoming MT 760.                                                                        |               |
| Extension Details               | Provide the extension details for the expiry date.                                                                                                    |               |
|                                 | Note  This field is applicable only if Auto Extension Period field value is Days/ Others.  If the Guarantee Issuance is at Counter Issuing Bank (CIB), the field is populated from Incoming |               |
|                                 | MT 760. User can modify this field.  If the Guarantee Issuance is at Local Issuing                                                                                                    |               |
|                                 | Bank (LIB), the field is populated from Incoming MT 760. User can modify this field.                                                                                                    |               |

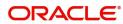

| Field                               | Description                                                                                                    | Sample Values |
|-------------------------------------|----------------------------------------------------------------------------------------------------|---------------|
| Non-Extension Notice                | Provide the non-extension notice days.                                                                                                |               |
|                                     | Note This field is applicable only if Auto Extension Period field has values.                                                         |               |
|                                     | If the Guarantee Issuance is at Counter Issuing Bank (CIB), the field is populated from Incoming MT 760. User can modify this field.  |               |
|                                     | If the Guarantee Issuance is at Local Issuing Bank (LIB), the field is populated from Incoming MT 760. User can modify this field.    |               |
| Non-Extension Details               | Provide the non-extension details for automatic expiry date extension such as notification methods or notification recipient details. |               |
|                                     | Note This field is applicable only if Auto Extension Period field has values.                                                         |               |
|                                     | If the Guarantee Issuance is at Counter Issuing Bank (CIB), the field is populated from Incoming MT 760. User can modify this field.  |               |
|                                     | If the Guarantee Issuance is at Local Issuing Bank (LIB), the field is populated from Incoming MT 760. User can modify this field.    |               |
| Auto Extension Final<br>Expiry Date | Provide the final extension date for automatic expiry date extension after which no automatic extension is allowed.                   |               |
|                                     | Note This field is applicable only if Auto Extension Period field has values.                                                         |               |
|                                     | If the Guarantee Issuance is at Counter Issuing Bank (CIB), the field is populated from Incoming MT 760. User can modify this field.  |               |
|                                     | If the Guarantee Issuance is at Local Issuing Bank (LIB), the field is populated from Incoming MT 760. User can modify this field.    |               |

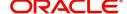

## **Demand Details**

| Field            | Description                                                                                                    | Sample Values |
|------------------|----------------------------------------------------------------------------------------------------|---------------|
| Demand Indicator | Read only field.                                                                                                    |               |
|                  | The value will get defaulted from Guarantee Preferences.                                                               |               |
|                  | If the Guarantee Issuance is at Counter Issuing Bank (CIB), the field is Read only and populated from Incoming MT 760. |               |
|                  | If the Guarantee Issuance is at Local Issuing Bank (LIB), the field is Read only and populated from Incoming MT 760.   |               |

# **Underlying Transaction Details**

| Field                             | Description                                                                                                    | Sample Values |
|-----------------------------------|----------------------------------------------------------------------------------------------------|---------------|
| Underlying Transaction<br>Details | Select the underlying business transaction details (for which the undertaking is issued) from the LOV.                 |               |
|                                   | If the Guarantee Issuance is at Counter Issuing Bank (CIB), the field is Read only and populated from Incoming MT 760. |               |
|                                   | If the Guarantee Issuance is at Local Issuing Bank (LIB), the field is Read only and populated from Incoming MT 760.   |               |

# **Delivery of Original Undertaking**

| Field                               | Description                                                                                                    | Sample Values |
|-------------------------------------|----------------------------------------------------------------------------------------------------|---------------|
| Delivery of Original<br>Undertaking | Select the method of the delivery from the following options by which the original local undertaking needs to be delivered: |               |
|                                     | COLL - By Collection                                                                                                    |               |
|                                     | COUR - By Courier                                                                                                    |               |
|                                     | MAIL - By Mail                                                                                                    |               |
|                                     | <ul> <li>MESS - By Messenger - Hand Deliver</li> </ul>                                                                      |               |
|                                     | OTHR - Other Method                                                                                                    |               |
|                                     | Note                                                                                                    |               |
|                                     | This field is not applicable, if <b>Purpose of Message</b> field value is <b>ICCO/ISCO</b> .                                |               |
|                                     | If the Guarantee Issuance is at Counter Issuing Bank (CIB), the field is Read only and populated from Incoming MT 760.      |               |
|                                     | If the Guarantee Issuance is at Local Issuing Bank (LIB), the field is Read only and populated from Incoming MT 760.        |               |

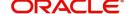

| Field                     | Description                                                                                                    | Sample Values |
|---------------------------|----------------------------------------------------------------------------------------------------|---------------|
| Narrative                 | Provide the description of method of delivery of original undertaking.  Note                                                                  |               |
|                           | This field is applicable only if the <b>Delivery of Original Undertaking</b> field value is <b>COUR/OTHR</b> .                                |               |
|                           | If the Guarantee Issuance is at Counter Issuing Bank (CIB), the field is Read only and populated from Incoming MT 760.                        |               |
|                           | If the Guarantee Issuance is at Local Issuing Bank (LIB), the field is Read only and populated from Incoming MT 760.                          |               |
| Delivery to/Collection by | Select the details of to whom the original local undertaking is to be delivered or by whom the original local undertaking is to be collected: |               |
|                           | <ul><li>BENE - Beneficiary</li><li>OTHR - Others</li></ul>                                                                                    |               |
|                           | Note This field is not applicable, if Purpose of Message field value is ICCO/ISCO.                                                            |               |
|                           | If the Guarantee Issuance is at Counter Issuing Bank (CIB), the field is Read only and populated from Incoming MT 760.                        |               |
|                           | If the Guarantee Issuance is at Local Issuing Bank (LIB), the field is Read only and populated from Incoming MT 760.                          |               |
| Narrative                 | Provide the name and address.  Note  This field is applicable only if the Delivery to/Collection by field value is OTHR.                      |               |
|                           | If the Guarantee Issuance is at Counter Issuing Bank (CIB), the field is Read only and populated from Incoming MT 760.                        |               |
|                           | If the Guarantee Issuance is at Local Issuing Bank (LIB), the field is Read only and populated from Incoming MT 760.                          |               |

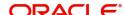

## **Transfer Details**

| Field               | Description                                              | Sample Values |
|---------------------|----------------------------------------------------------|---------------|
| Transfer Indicator  | Read only field.                                         |               |
|                     | The value will get defaulted from Guarantee Preferences. |               |
| Transfer Conditions | Read only field.                                         |               |
|                     | The value will get defaulted from Guarantee Preferences. |               |

#### **Additional Details**

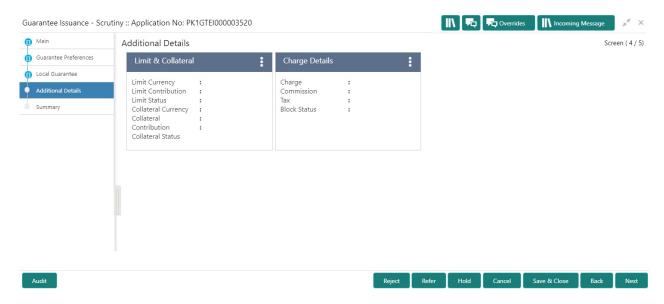

#### **Limits & Collateral**

If the Guarantee Issuance is at Counter Issuing Bank (CIB), the user can enter the details.

If the Guarantee Issuance is at Local Issuing Bank (LIB), the user can enter the details.

Provide the Limit Details based on the description in the following table:

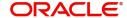

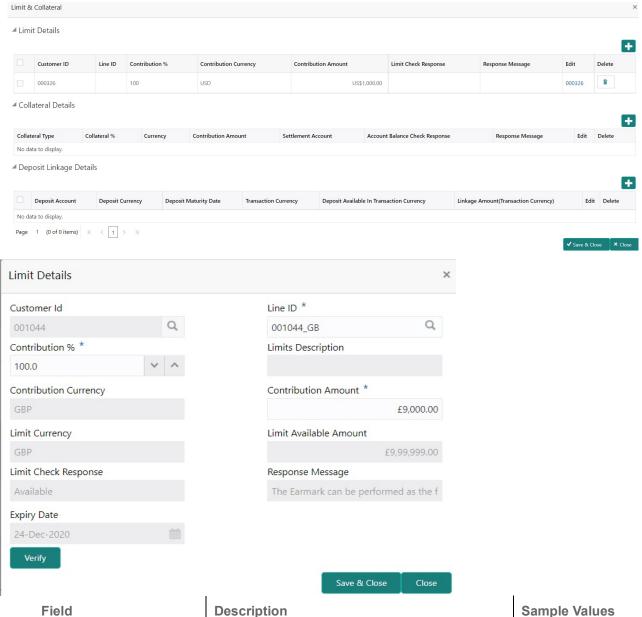

| Field         | Description                                                             | Sample Values |
|---------------|-------------------------------------------------------------------------|---------------|
| Plus Icon     | Click plus icon to add new Limit Details.                               |               |
| Minus Icon    | Click minus icon to remove any existing Limit Details.                  |               |
| Limit Details | Customer ID: Applicant's/Applicant Bank customer ID will get defaulted. |               |

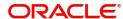

| Field                  | Description                                                                                                    | Sample Values |
|------------------------|----------------------------------------------------------------------------------------------------|---------------|
| Line ID                | User can choose from the various lines available and mapped under the customer id gets listed in the drop down. LINE ID-DESCRIPTION will be available for selection along with Line ID. When you click on 'verify', the system will return value if the limit check was successful or Limit not Available. If limit check fails, the outstanding limit after the transaction value will be shown in the limit outstanding amount. |               |
| Contribution %         | System will default this to 100% and user can modify. System will display an alert message, if modified.                                                                                                    |               |
|                        | Once contribution % is provided, system will default the amount.                                                                                                    |               |
|                        | System to validate that if Limit Contribution% plus Collateral% is equal to 100. If the total percentage is not equal to 100 application will display an alert message.                                                                                                    |               |
| Contribution Currency  | The guarantee currency will be defaulted in this field.                                                                                                    |               |
| Contribution Amount    | Contribution amount will default based on the contribution %.                                                                                                    |               |
| Limit Currency         | Limit Currency will be defaulted in this field.                                                                                                    |               |
| Limit Available Amount | This field will display the value of available limit, i.e., limit available without any earmark. The Limit Available Amount must be greater than the Contribution Amount.                                                                                                    |               |
| Limit Check Response   | Response can be 'Success' or 'Limit not Available'.                                                                                                    |               |
| Response Message       | Detailed Response message.                                                                                                    |               |
| Expiry Date            | This field displays the date up to which the Line is valid                                                                                                    |               |

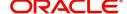

## Provide the collateral details based on the description provided in the following table:

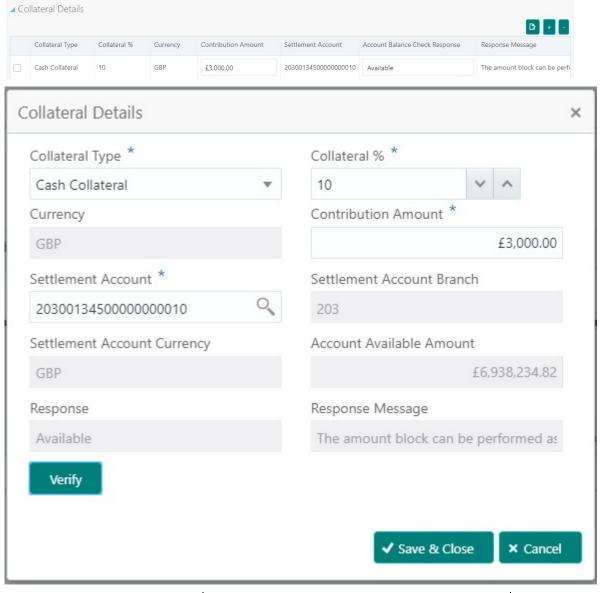

| Field      | Description                                                 | Sample Values |
|------------|-------------------------------------------------------------|---------------|
| Plus Icon  | Click plus icon to add new Collateral Details.              |               |
| Minus Icon | Click minus icon to remove any existing Collateral Details. |               |

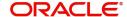

| Field                          | Description                                                                                                    | Sample Values |
|--------------------------------|----------------------------------------------------------------------------------------------------|---------------|
| Collateral Type                | Cash Collateral (CASA) will be the default value available as collateral type. User can select either Cash Collateral or Deposits.                                                                                                    |               |
|                                | The collateral % maintained for the customer is defaulted into the Collateral Details screen. If collateral % is not maintained for the customer, then system should default the collateral % maintained for the product. User can modify the defaulted collateral percentage, in which case system should display a override message "Defaulted Collateral Percentage modified. |               |
| Collateral %                   | User must enter the percentage of collateral to be linked to this transaction. If the value is more than 100% system will display an alert message.                                                                                                    |               |
|                                | System defaults the collateral % maintained for the customer into the Collateral Details screen. If collateral % is not maintained for the customer, then system should default the collateral % maintained for the product.                                                                                                    |               |
|                                | User can modify the defaulted collateral percentage, in which case system should display an override message "Defaulted Collateral Percentage modified".                                                                                                    |               |
| Currency                       | The guarantee currency will get defaulted in this field.                                                                                                    |               |
| Contribution Amount            | Collateral contribution amount will get defaulted in this field.                                                                                                    |               |
|                                | The collateral % maintained for the customer is defaulted into the Collateral Details screen. If collateral % is not maintained for the customer, then system should default the collateral % maintained for the product. User can modify the defaulted collateral percentage, in which case system should display a override message "Defaulted Collateral Percentage modified. |               |
| Settlement Account             | Select the settlement account for the collateral.                                                                                                    |               |
| Settlement Account<br>Branch   | Settlement Account Branch will be auto-<br>populated based on the Settlement Account<br>selection.                                                                                                    |               |
| Settlement Account<br>Currency | Select the Settlement Account Currency.                                                                                                    |               |
| Account Available Amount       | Account Available Amount will be auto-populated based on the Settlement Account selection.                                                                                                    |               |
| Response                       | Response can be 'Success' or 'Amount not Available'.                                                                                                    |               |

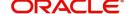

| Field            | Description                | Sample Values |
|------------------|----------------------------|---------------|
| Response Message | Detailed Response message. |               |

# **Charge Details**

After payment, click on **Default Charges** button to the default commission, charges and tax if any will get populated.

If default charges are available under the product, they should be defaulted here with values. If customer or customer group specific charges are maintained, then the same will be defaulted from back end system.

If the Guarantee Issuance is at Counter Issuing Bank (CIB), charges are simulated from back office, user can change the details.

If the Guarantee Issuance is at Local Issuing Bank (LIB), charges are simulated from back office, user can change the details.

Provide the Charge Details based on the description provided in the following table:

| Component | Currency | Amount | Modified | Billing | Defer | Waive | Charge Party | Settlement Account |
|-----------|----------|--------|----------|---------|-------|-------|--------------|--------------------|

| Field           | Description                                                                                                    | Sample Values |
|-----------------|----------------------------------------------------------------------------------------------------|---------------|
| Component       | Charge Component type.                                                                                                    |               |
| Currency        | Defaults the currency in which the charges have to be collected.                                                                                                    |               |
| Amount          | An amount that is maintained under the product code gets defaulted in this field. User can edit the value, if required.                                                                                                |               |
| Modified Amount | User can enter a new amount in 'Modified amount' field. This will be the new charge for the modified component.                                                                                                    |               |
| Billing         | If charges are handled by separate billing engine, then by selecting billing the details to be available for billing engine for further processing.                                                                    |               |
|                 | On simulation of charges/commission from Back Office, if any of the Charges/Commission component for the customer is 'Billing' enabled, 'Billing' toggle for that component should be automatically checked in OBTFPM. |               |
|                 | The user can not select/de-select the check box if it is de-selected by default.                                                                                                    |               |
|                 | This field is disabled, if 'Defer' toggle is enabled.                                                                                                    |               |

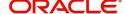

| Field              | Description                                                                                                    | Sample Values |
|--------------------|----------------------------------------------------------------------------------------------------|---------------|
| Defer              | If charges have to be deferred and collected at any future step, this check box has to be selected.                                                                                                    |               |
|                    | On simulation of charges/commission from Back Office, if any of the Charges/Commission component for the customer is AR-AP tracking enabled, 'Defer' toggle for that component should be automatically checked in OBTFPM. |               |
|                    | The user can select/de-select the check box. On de-selection the user has to click on 'Recalculate' charges button for re-simulation.                                                                                     |               |
| Waive              | If charges have to be waived, this check box has to be selected.                                                                                                    |               |
|                    | Based on the customer maintenance, the charges should be marked for Billing or for Defer.                                                                                                    |               |
|                    | This field is disabled, if 'Defer' toggle is enabled.                                                                                                    |               |
| Charge Party       | Charge party will be applicant by default. You can change the value to beneficiary                                                                                                    |               |
| Settlement Account | Details of the settlement account.                                                                                                    |               |

# Provide the Commission Details based on the description provided in the following table:

| Commission         | Details |          |        |          |       |       |              |                    |
|--------------------|---------|----------|--------|----------|-------|-------|--------------|--------------------|
| Component          | Rate    | Currency | Amount | Modified | Defer | Waive | Charge Party | Settlement Account |
| No data to display | /-      |          |        |          |       |       |              |                    |

| Field           | Description                                                                                                    | Sample Values |
|-----------------|----------------------------------------------------------------------------------------------------|---------------|
| Component       | Select the commission component                                                                                                    |               |
| Rate            | Defaults from product. User can change the rate, if required.                                                                                                 |               |
| Currency        | Defaults the currency in which the commission needs to be collected                                                                                           |               |
| Amount          | An amount that is maintained under the product code defaults in this field. User can modify the value, if required.                                           |               |
| Modified Amount | User can enter a new amount in 'Modified amount' field. This will be the new charge for the modified component.                                               |               |
| Billing         | If charges/commission is handled by separate billing engine, then by selecting billing the details to be available for billing engine for further processing. |               |

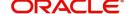

| Field              | Description                                                                                       | Sample Values |
|--------------------|---------------------------------------------------------------------------------------------------|---------------|
| Defer              | Select the check box, if charges/commissions has to be deferred and collected at any future step. |               |
| Waive              | Select the check box to waive charges/commission.                                                 |               |
|                    | Based on the customer maintenance, the charges/commission can be marked for Billing or Defer.     |               |
| Charge Party       | Charge party will be 'Applicant' by Default. You can change the value to Beneficiary.             |               |
| Settlement Account | Details of the Settlement Account.                                                                |               |

The tax component defaults if maintained in the product level. Tax detail cannot be updated by you and any change in Tax amount on account of modification of charges/ commission will be available on click of Re-Calculate button or on hand off to back-end system.

Following Tax Details will be displayed:

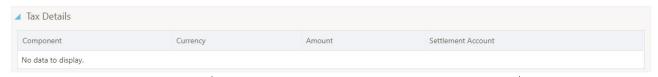

| Field              | Description                                                                                                    | Sample Values |
|--------------------|----------------------------------------------------------------------------------------------------|---------------|
| Component          | Tax Component type.                                                                                                  |               |
| Currency           | The tax currency is the same as the commission.                                                                      |               |
| Amount             | The tax amount defaults based on the percentage of commission maintained. User can edit the tax amount, if required. |               |
| Settlement Account | Details of the settlement account.                                                                                   |               |

# **Deposit Linkage Details**

In this section which the deposit linkage details should be captured.

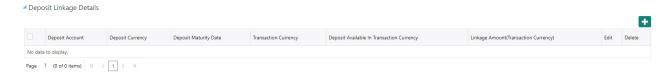

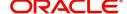

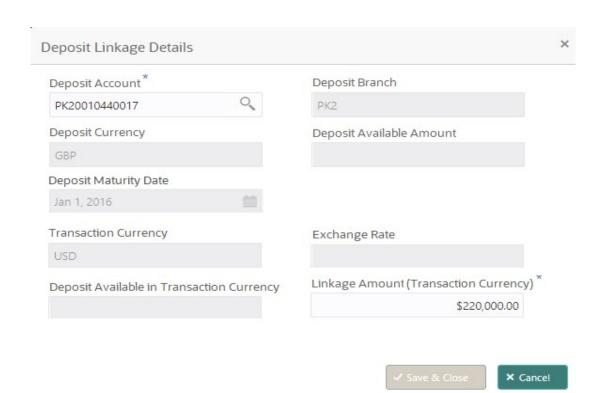

| Field                                        | Description                                                                                                    | Sample Values |
|----------------------------------------------|----------------------------------------------------------------------------------------------------|---------------|
| Deposit Account                              | All the Deposits of the customer should be listed in the LOV search. User should be able to select the deposit for linkage.                   |               |
| Deposit Branch                               | Branch will be auto populated based on the Deposit Account selection.                                                                         |               |
| Deposit Currency                             | The currency will get defaulted in this field.                                                                                                |               |
| Deposit Available<br>Amount                  | Amount will be auto-populated based on the Deposit Account selection.                                                                         |               |
| Deposit Maturity Date                        | Maturity Date of Deposit to be displayed.                                                                                                    |               |
| Transaction Currency                         | The currency will get defaulted in this field from the underlying task.                                                                       |               |
| Exchange Rate                                | Latest Exchange Rate for deposit linkage should be displayed. This will be picked up from the exchange rate maintenance from the common core. |               |
| Deposit Available in<br>Transaction Currency | Deposit amount available should be displayed after exchange rate conversion, if applicable.                                                   |               |
| Linkage Amount (Transaction Currency):       | System to default the transaction amount user can change the value.                                                                           |               |

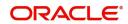

# **Action Buttons**

Use action buttons based on the description in the following table:

| Field        | Description                                                                                                    | Sample Values |
|--------------|----------------------------------------------------------------------------------------------------|---------------|
| Documents    | Click the Documents icon to View/Upload the required documents.                                                                                                    |               |
|              | Application will display the mandatory and optional documents.                                                                                                    |               |
| Remarks      | Click the Remarks icon to view the remarks captured as part of Registration stage and also can input Remarks, which can be seen by other users.                                                                                                    |               |
| Overrides    | Click to view overrides, if any.                                                                                                    |               |
| Save & Close | Save the information provided and holds the task in you queue for working later. This option will not submit the request                                                                                                    |               |
| Cancel       | Cancel the Scrutiny Stage Inputs.                                                                                                    |               |
| Refer        | On click of Refer, user will be able to refer the task back to the Data Enrichment user. User must select a Refer Reason from the values displayed by the system.  Refer Codes:  R1- Documents missing  R2- Signature Missing  R3- Input Error  R4- Insufficient Balance/Limits  R5 - Others. |               |
| Hold         | The details provided will be registered and status will be on hold.  This option is used, if there are any pending information yet to be received from applicant.                                                                                                    |               |

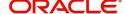

| Field  | Description                                                                                                    | Sample Values |
|--------|----------------------------------------------------------------------------------------------------|---------------|
| Reject | On click of Reject, user must select a reject reason from a list displayed by the system.                                                                                                    |               |
|        | Reject Codes:                                                                                                    |               |
|        | R1- Documents missing                                                                                                    |               |
|        | <ul> <li>R2- Signature Missing</li> </ul>                                                                                                    |               |
|        | R3- Input Error                                                                                                    |               |
|        | R4- Insufficient Balance/Limits                                                                                                    |               |
|        | R5 - Others.                                                                                                    |               |
|        | Select a Reject code and give a reject description.                                                                                                    |               |
|        | This reject reason will be available in the remarks window throughout the process.                                                                                                    |               |
| Next   | On click of Next, system should validate if all the mandatory fields have been captured. Necessary error and override messages to be displayed. On successful validation, system moves the task to the next data segment. |               |

## **Summary**

User can review the summary of details updated in scrutiny Guarantee Issuance request.

When you log in to Oracle Banking Trade Finance Process Management (OBTFPM) system, you can see the summary tiles. The tiles must display a list of important fields with values. User must be also able to drill down from summary tiles into respective data segments.

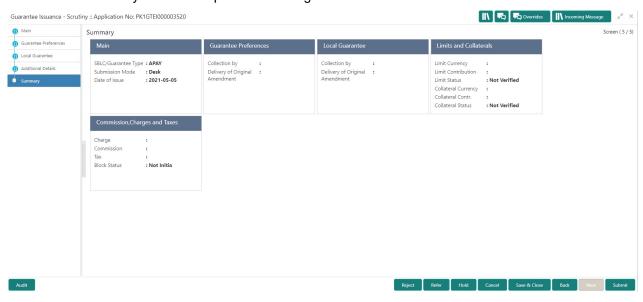

#### **Tiles Displayed in Summary**

- Main Details User can view application details and Guarantee details.
- Guarantee Preferences User can view the guarantee preferences.
- Local Guarantee User can view the local guarantee.
- Party Details User can view party details like beneficiary, advising bank etc.
- Limits and Collaterals User can view limits and collateral details.

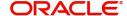

• Charges - User can view charge details.

# **Action Buttons**

Use action buttons based on the description in the following table:

| Field        | Description                                                                                                    | Sample Values |
|--------------|----------------------------------------------------------------------------------------------------|---------------|
| Documents    | Click the Documents icon to View/Upload the required documents.                                                                                                   |               |
|              | Application will display the mandatory and optional documents.                                                                                                    |               |
| Remarks      | Click the Remarks icon to view the remarks captured as part of Registration stage and also can input Remarks, which can be seen by other users.                   |               |
| Overrides    | Click to view overrides, if any.                                                                                                    |               |
| Submit       | Task will get moved to next logical stage of Guarantee Issuance.                                                                                                  |               |
|              | If mandatory fields have not been captured, system will display an error message until the mandatory fields data are provided.                                    |               |
| Save & Close | Save the information provided and holds the task in you queue for working later.                                                                                  |               |
|              | This option will not submit the request                                                                                                    |               |
| Cancel       | Cancel the Scrutiny Stage Inputs.                                                                                                    |               |
| Hold         | The details provided will be registered and status will be on hold.                                                                                               |               |
|              | This option is used, if there are any pending information yet to be received from applicant.                                                                      |               |
| Refer        | On click of Refer, user will be able to refer the task back to the Data Enrichment user. User must select a Refer Reason from the values displayed by the system. |               |
|              | Refer Codes:                                                                                                    |               |
|              | R1- Documents missing     R2 Signature Missing                                                                                                    |               |
|              | <ul><li>R2- Signature Missing</li><li>R3- Input Error</li></ul>                                                                                                   |               |
|              | R4- Insufficient Balance/Limits                                                                                                    |               |
|              | • R5 - Others.                                                                                                    |               |

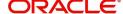

| Field  | Description                                                                               | Sample Values |
|--------|-------------------------------------------------------------------------------------------|---------------|
| Reject | On click of Reject, user must select a reject reason from a list displayed by the system. |               |
|        | Reject Codes:                                                                             |               |
|        | <ul> <li>R1- Documents missing</li> </ul>                                                 |               |
|        | <ul> <li>R2- Signature Missing</li> </ul>                                                 |               |
|        | R3- Input Error                                                                           |               |
|        | R4- Insufficient Balance/Limits                                                           |               |
|        | R5 - Others.                                                                              |               |
|        | Select a Reject code and give a reject description.                                       |               |
|        | This reject reason will be available in the remarks window throughout the process.        |               |

# **Data Enrichment**

As part of data enrichment, you can enter/update basic details of the incoming request.

Do the following steps to acquire a task which completed the registration and scrutiny and currently at Data enrichment stage:

1. Using the entitled login credentials for scrutiny stage, login to the OBTFPM application.

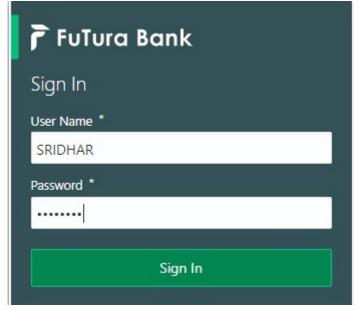

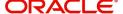

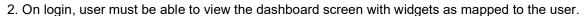

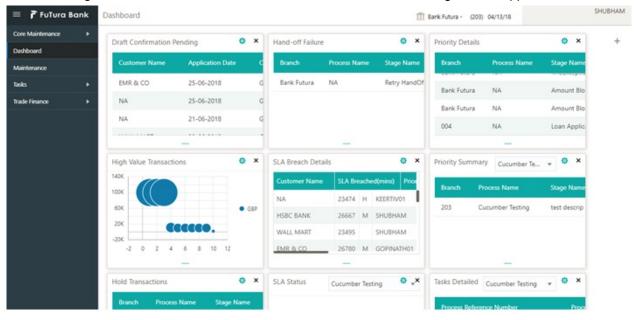

3. Click Trade Finance> Tasks> Free Tasks.

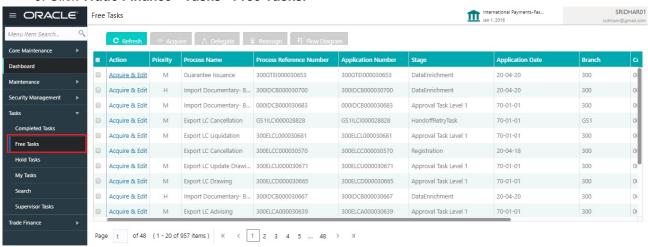

4. Select the appropriate task and click **Acquire & Edit** to edit the task or click **Acquire** to edit the task from **My Tasks**.

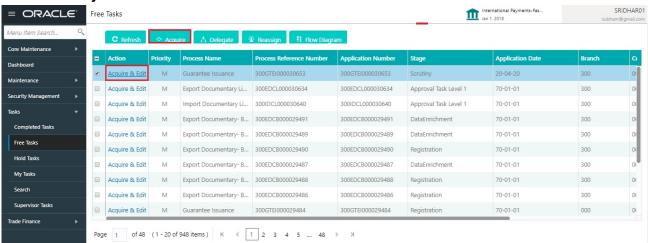

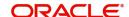

5. The acquired task will be available in **My Tasks** tab. Click **Edit** to provide input for data enrichment stage.

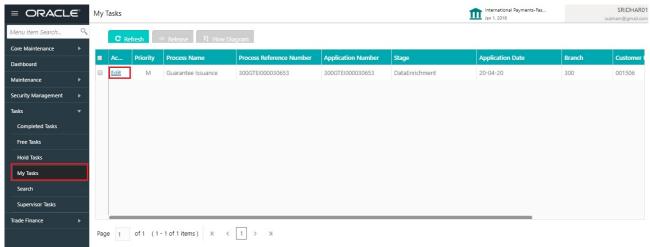

The Data Enrichment stage has five sections as follows:

- Main Details
- Guarantee Preferences
- Documents and Instructions
- Local Guarantee
- Additional Fields
- Advices
- Additional Details
- Settlement Details
- Summary

## **Main Details**

Refer to Main Details.

#### **Guarantee Preferences**

Refer to Guarantee Preferences.

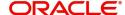

#### **Document Details**

Documents maintained at the product level will be populated and user must be able to update the details if required.

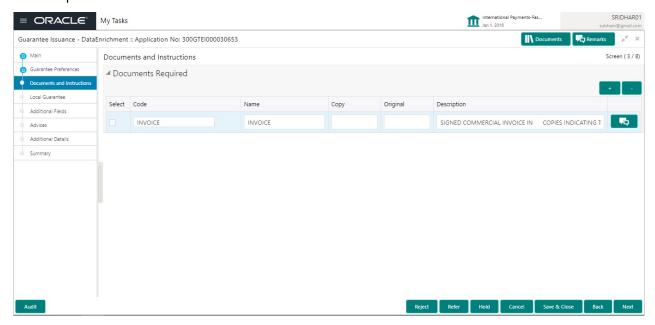

#### **Local Guarantee**

Refer to Local Guarantee.

#### **Additional Fields**

Banks can configure these additional fields during implementation.

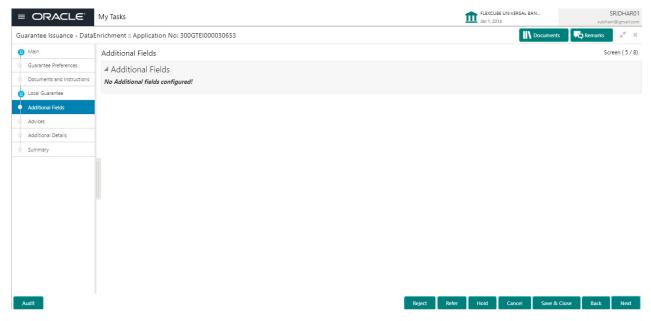

#### **Advices**

Advices menu displays the advices from the back office as tiles. User can edit the fields in the tile, if required.

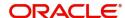

If the Guarantee Issuance is at Counter Issuing Bank (CIB) - Guarantee Instrument (MT 760), Acknowledgment (MT 768)

If the Guarantee Issuance is at Local Issuing Bank (LIB) - Guarantee Instrument - Mail Advice, Acknowledgment (MT 768)

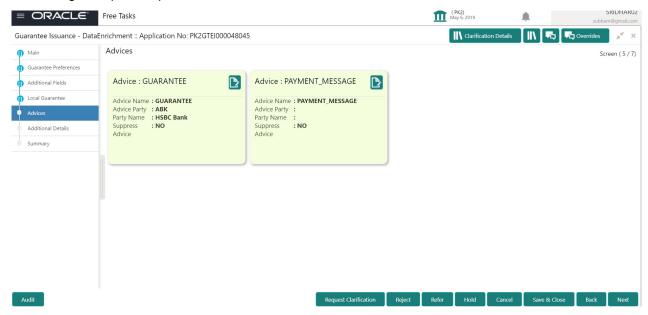

The user can also suppress the Advice, if required.

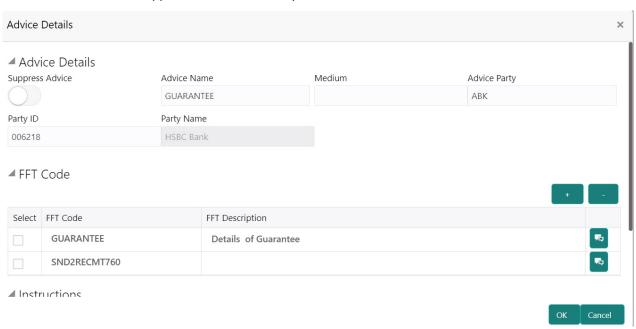

| Field           | Description                                                                                     | Sample Values |
|-----------------|-------------------------------------------------------------------------------------------------|---------------|
| Suppress Advice | <b>Toggle on</b> : Switch on the toggle if advice is suppressed.                                |               |
|                 | <b>Toggle off</b> : Switch off the toggle if suppress advice is not required for the amendments |               |
| Advice Name     | User can select the instruction code as a part of free text.                                    |               |

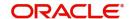

| Field                   | Description                                                                      | Sample Values |
|-------------------------|----------------------------------------------------------------------------------|---------------|
| Medium                  | The medium of advices is defaulted from the system. User can update if required. |               |
| Advice Party            | Value be defaulted from Guarantee /SBLC Issuance. User can update if required.   |               |
| Party ID                | Value be defaulted from Guarantee /SBLC Issuance. User can update if required.   |               |
| Party Name              | Read only field.                                                                 |               |
|                         | Value be defaulted from Guarantee /SBLC Issuance.                                |               |
| Free Format Text        |                                                                                  |               |
| FTT Code                | User can select the FFT code as a part of free text.                             |               |
| FFT Description         | FFT description is populated based on the FFT code selected.                     |               |
| +                       | Click plus icon to add new FFT code.                                             |               |
| -                       | Click minus icon to remove any existing FFT code.                                |               |
| Instruction Details     |                                                                                  |               |
| Instruction Code        | User can select the instruction code as a part of free text.                     |               |
| Instruction Description | Instruction description is populated based on the FFT code selected.             |               |
| +                       | Click plus icon to add new instruction code.                                     |               |
| -                       | Click minus icon to remove any existing instruction code.                        |               |

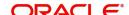

# **Action Buttons**

Use action buttons based on the description in the following table:

| Field        | Description                                                                                                    | Sample Values |
|--------------|----------------------------------------------------------------------------------------------------|---------------|
| Submit       | Task will get moved to next logical stage of Guarantee Issuance.                                                                                                    |               |
|              | If mandatory fields have not been captured, system will display an error message until the mandatory fields data are provided.                                                                                                    |               |
| Save & Close | Save the information provided and holds the task in you queue for working later. This option will not submit the request                                                                                                    |               |
| Cancel       | Cancel the Data Enrichment Stage Inputs.                                                                                                    |               |
| Hold         | The details provided will be registered and status will be on hold.  This option is used, if there are any pending information yet to be received from applicant.                                                                                                    |               |
| Reject       | On click of Reject, user must select a reject reason from a list displayed by the system.  Reject Codes:  R1- Documents missing  R2- Signature Missing  R3- Input Error  R4- Insufficient Balance/Limits  R5 - Others.  Select a Reject code and give a reject description.  This reject reason will be available in the remarks window throughout the process. |               |

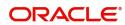

#### **Additional Details**

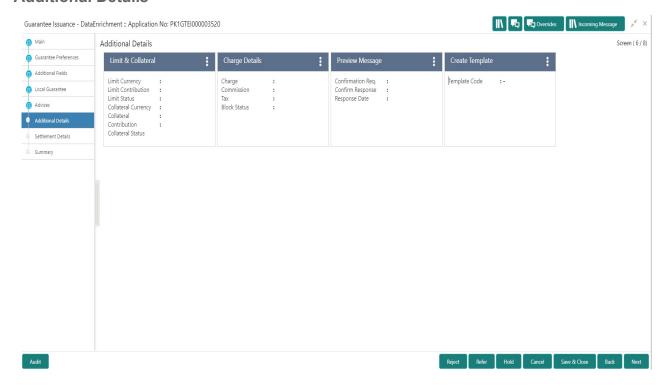

Refer to Additional Details.

#### **Preview Message**

This screen provides preview of draft guarantee details. If required, the draft can be sent for legal verification to legal team and draft confirmation to customer. The system sends Draft MT760 along with up to seven MT761 messages as attachment to the customer.

The Transaction Reference Number is masked, before sending the Draft Import LC for Customer approval.

If the Guarantee Issuance is at Counter Issuing Bank (CIB)/ Local Issuing Bank (LIB), preview message is populated with the outgoing MT760 and all the applicable MT761.

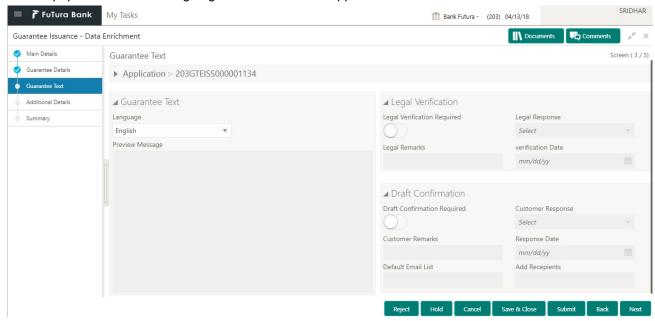

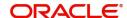

#### **Guarantee Text**

Select the language to preview the draft guarantee details. Based on the guarantee text captured in the previous screen, guarantee draft is generated in the back office and is displayed in this screen.

#### **Legal Verification**

Set the Legal Verification toggle on, if the guarantee message is to be verified and approved by Legal department before issue. The Legal Verification details must be captured in legal verification stage.

#### **Draft Confirmation**

Set the Draft Confirmation Required toggle on, if the guarantee message needs to be approved by customer before issue.

#### **Settlement Details**

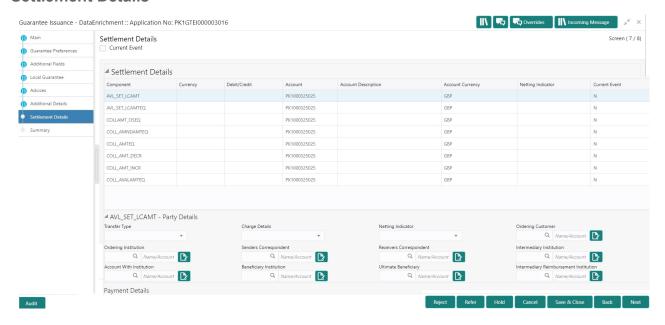

#### Provide the settlement details based on the description in the following

| Field         | Description                                                                                                    | Sample Values |
|---------------|----------------------------------------------------------------------------------------------------|---------------|
| Current Event | The user can select the check box to populate the settlement details of the current event associated with the task. On De-selecting the check box, the system list all the accounts under the settlement details irrespective of the current event. |               |
| Component     | Components gets defaulted based on the product selected.                                                                                                    |               |
| Currency      | System displays the default currency for the component.                                                                                                    |               |
| Debit/Credit  | System displays the debit/credit indicators for the components.                                                                                                    |               |
| Account       | System displays the account details for the components.                                                                                                    |               |

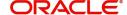

| Field               | Description                                                                 | Sample Values |
|---------------------|-----------------------------------------------------------------------------|---------------|
| Account Description | System displays the description of the selected account.                    |               |
| Account Currency    | System defaults the currency for all the items based on the account number. |               |
| Netting Indicator   | System displays the applicable netting indicator.                           |               |
| Current Event       | System displays the current event as Y or N.                                |               |

#### **Action Buttons**

Use action buttons based on the description in the following table:

| Field        | Description                                                                                                    | Sample Values |
|--------------|----------------------------------------------------------------------------------------------------|---------------|
| Submit       | Task will get moved to next logical stage of Guarantee Issuance.                                                                                                    |               |
|              | If mandatory fields have not been captured, system will display an error message until the mandatory fields data are provided.                                                                                                    |               |
| Save & Close | Save the information provided and holds the task in you queue for working later.  This option will not submit the request                                                                                                    |               |
| Cancel       | Cancel the Data Enrichment Stage Inputs.                                                                                                    |               |
| Hold         | The details provided will be registered and status will be on hold.  This option is used, if there are any pending information yet to be received from applicant.                                                                                                    |               |
| Reject       | On click of Reject, user must select a reject reason from a list displayed by the system.  Reject Codes:  R1- Documents missing  R2- Signature Missing  R3- Input Error  R4- Insufficient Balance/Limits  R5 - Others.  Select a Reject code and give a reject description.  This reject reason will be available in the remarks window throughout the process. |               |

## **Summary**

User can review the summary of details updated in Data Enrichment stage Guarantee Issuance request.

The tiles will display a list of important fields with values. User must be also able to drill down from summary Tiles into respective data segments.

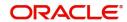

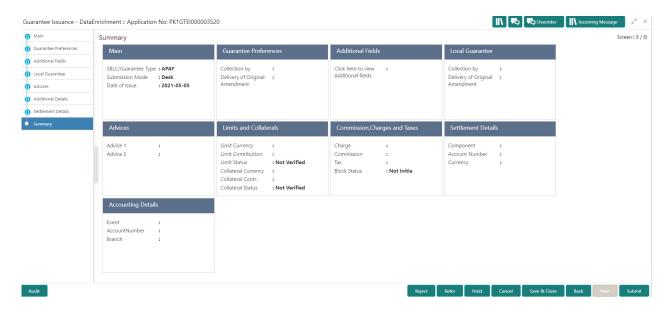

#### **Tiles Displayed in Summary**

- Main Details User can view application details and Guarantee details.
- Guarantee Preferences User can view the guarantee preferences.
- Documents and Instructions User can view documents and instructions.
- Local Guarantee User can view the local guarantee.
- Additional Fields User can view the additional Fields.
- Advices User can view the advices
- Party Details User can view party details like beneficiary, advising bank etc.
- Limits and Collaterals User can view limits and collateral details.
- Charges User can view charge details.
- Compliance User can view compliance details. The status must be verified for KYC and to be initiated for AML and Sanction Checks.
- Accounting Details User can view the accounting entries generated by back office system.

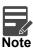

When the Value Date is different from the Transaction Date for one or more accounting entries, system displays an Alert Message "Value Date is different from Transaction Date for one or more Accounting entries.

### **Action Buttons**

Use action buttons based on the description in the following table:

| Field  | Description                                                                                                    | Sample Values |
|--------|----------------------------------------------------------------------------------------------------|---------------|
| Submit | Task will get moved to next logical stage of Guarantee Issuance.                                                               |               |
|        | If mandatory fields have not been captured, system will display an error message until the mandatory fields data are provided. |               |

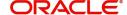

| Field        | Description                                                                                                    | Sample Values |
|--------------|----------------------------------------------------------------------------------------------------|---------------|
| Save & Close | Save the information provided and holds the task in you queue for working later.  This option will not submit the request                                                                                                    |               |
| Cancel       | Cancel the Data Enrichment stage inputs.                                                                                                    |               |
| Hold         | The details provided will be registered and status will be on hold.  This option is used, if there are any pending information yet to be received from applicant.                                                                                                    |               |
| Reject       | On click of Reject, user must select a reject reason from a list displayed by the system.  Reject Codes:  R1- Documents missing  R2- Signature Missing  R3- Input Error  R4- Insufficient Balance/Limits  R5 - Others.  Select a Reject code and give a reject description.  This reject reason will be available in the remarks window throughout the process. |               |

## **Exceptions**

The Guarantee Issuance request, before it reaches the approval stage, the application will validate the Amount Block, KYC and AML. If any of these failed in validation will reach exception stage for further clearance for the exceptions.

#### **Exception - Amount Block**

As part of amount block validation, application will check if sufficient balance is available in the account to create the block. On hand-off, system will debit the blocked account to the extent of block and credit charges/ commission account in case of charges block or credit the amount in suspense account for blocks created for collateral.

The transactions that have failed amount block due to non-availability of amount in respective account will reach the amount block exception stage.

Log in into OBTFPM application, amount block exception queue. Amount block validation failed tasks for trade transactions will be listed in the queue. Open the task to view summary of important fields with values.

Exception is created when sufficient balance is not available for blocking the settlement account and the same can be addressed by the approver in the following ways:

#### Approve:

- Settlement amount will be funded (outside of this process)
- · Allow account to be overdrawn during hand-off

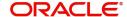

#### Refer:

- Refer back to DE providing alternate settlement account to be used for block.
- Different collateral to be mapped or utilize lines in place of collateral.

#### Reject:

Reject the transaction due to non-availability of sufficient balance in settlement account

#### **Application**

Refer to Application Details.

#### **Amount Bock Exception**

This section will display the amount block exception details.

#### **Summary**

Tiles Displayed in Summary:

- Main Details User can view and modify details about application details and guarantee details, if required.
- Party Details User can view and modify party details like beneficiary, advising bank etc., if required.
- Limits and Collaterals User can view and modify limits and collateral details, if required.
- Charges User can view and modify charge details, if required.
- Guarantee Details User can view and modify Counter Guarantee details and Guarantee details, if required.
- Draft Confirmation User can view and modify draft guarantee details, legal verification and customer confirmation details, if required.
- Compliance User can view compliance details. The status must be verified for KYC and to be initiated for AML and Sanction Checks.

#### **Action Buttons**

Use action buttons based on the description in the following table:

| Field  | Description                                                                                                    | Sample Values |
|--------|----------------------------------------------------------------------------------------------------|---------------|
| Reject | On click of Reject, user must select a reject reason from a list displayed by the system.                                                                        |               |
|        | Reject Codes:                                                                                                    |               |
|        | <ul> <li>R1- Documents missing</li> <li>R2- Signature Missing</li> <li>R3- Input Error</li> <li>R4- Insufficient Balance/Limits</li> <li>R5 - Others.</li> </ul> |               |
|        | Select a Reject code and give a reject description.                                                                                                    |               |
|        | This reject reason will be available in the remarks window throughout the process.                                                                               |               |

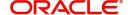

| Field   | Description                                                                                                    | Sample Values |
|---------|----------------------------------------------------------------------------------------------------|---------------|
| Hold    | The details provided will be registered and status will be on hold.                                                                                         |               |
|         | This option is used, if there are any pending information yet to be received from applicant.                                                                |               |
| Refer   | User will be able to refer the task back to the Data Enrichment user. User must select a Refer Reason from the values displayed by the system. Refer Codes: |               |
|         | <ul> <li>R1- Documents missing</li> </ul>                                                                                                    |               |
|         | <ul> <li>R2- Signature Missing</li> </ul>                                                                                                    |               |
|         | <ul> <li>R3- Input Error</li> </ul>                                                                                                    |               |
|         | <ul> <li>R4- Insufficient Balance- Limits</li> </ul>                                                                                                    |               |
|         | R5 - Others                                                                                                    |               |
| Cancel  | Cancel the Amount Block Exception Inputs.                                                                                                    |               |
| Approve | On approve, application must validate for all mandatory field values, and task must move to the next logical stage.                                         |               |
| Back    | Task moves to previous logical step.                                                                                                    |               |

### **Exception - Know Your Customer (KYC)**

As part of KYC validation, application will check if necessary KYC documents are available and valid for the applicant. The transactions that have failed KYC due to non-availability / expired KYC verification will reach KYC exception stage.

Log in into OBTFPM application KYC exception queue. KYC exception failed tasks for trade finance transactions must be listed in your queue. Open the task, to see summary tiles that display a summary of important fields with values.

User can pick up a transaction and do the following actions:

#### **Approve**

- After changing the KYC status in the back end application (outside this process).
- Without changing the KYC status in the back end application.
- Reject (with appropriate reject reason).

#### **Application**

Refer to Application Details.

#### Summary

Tiles Displayed in Summary:

- Main Details User can view and modify details about application details and guarantee details, if required.
- Party Details User can view and modify party details like beneficiary, advising bank etc., if required.
- Limits and Collaterals User can view and modify limits and collateral details, if required.

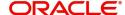

• Compliance - User can view compliance details. The status must be verified for KYC and to be initiated for AML and Sanction Checks.

#### **Action Buttons**

Use action buttons based on the description in the following table:

| Field   | Description                                                                                                    | Sample Values |
|---------|----------------------------------------------------------------------------------------------------|---------------|
| Reject  | On click of Reject, user must select a reject reason from a list displayed by the system.                                                                   |               |
|         | Reject Codes:                                                                                                    |               |
|         | R1- Documents missing                                                                                                    |               |
|         | <ul> <li>R2- Signature Missing</li> </ul>                                                                                                    |               |
|         | R3- Input Error                                                                                                    |               |
|         | R4- Insufficient Balance/Limits                                                                                                    |               |
|         | R5 - Others.                                                                                                    |               |
|         | Select a Reject code and give a reject description.                                                                                                    |               |
|         | This reject reason will be available in the remarks window throughout the process.                                                                          |               |
| Hold    | The details provided will be registered and status will be on hold.                                                                                         |               |
|         | This option is used, if there are any pending information yet to be received from applicant.                                                                |               |
| Refer   | User will be able to refer the task back to the Data Enrichment user. User must select a Refer Reason from the values displayed by the system. Refer Codes: |               |
|         | <ul> <li>R1- Documents missing</li> </ul>                                                                                                    |               |
|         | <ul> <li>R2- Signature Missing</li> </ul>                                                                                                    |               |
|         | R3- Input Error                                                                                                    |               |
|         | <ul> <li>R4- Insufficient Balance- Limits</li> </ul>                                                                                                    |               |
|         | R5 - Others                                                                                                    |               |
| Cancel  | Cancel the KYC Exception inputs.                                                                                                    |               |
| Approve | On approve, application must validate for all mandatory field values, and task must move to the next logical stage.                                         |               |
| Back    | Task moves to previous logical step.                                                                                                    |               |

## **Exception - Limit Check/Credit**

The transactions that have failed limit check due to non-availability of limits will be available in limit check exception queue for further handling.

Log in into OBTFPM application limit check exception queue. Limit check exception failed tasks for trade finance transactions must be listed in your queue. Open the task, to see summary tiles that display a summary of important fields with values.

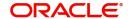

Limit check Exception approver can do the following actions:

#### **Approve**

- Limit enhanced in the back end (outside this process).
- Without enhancing limit in the back end.

#### Refer

- Refer back to DE providing alternate limit id to map
- Refer additional collateral to be mapped

#### Reject

The transaction due to non-availability of limits capturing reject reason.

#### **Application**

Refer to Application Details.

#### **Summary**

Tiles Displayed in Summary:

- Main Details User can view and modify details about application details and guarantee details, if required.
- Party Details User can view and modify party details like beneficiary, advising bank etc., if required.
- Limits and Collaterals User can view and modify limits and collateral details, if required.
- Charges User can view and modify charge details, if required.
- Guarantee Details User can view and modify Counter Guarantee details and Guarantee details, if required.
- Draft Confirmation User can view and modify draft guarantee details, legal verification and customer confirmation details, if required.
- Compliance User can view compliance details. The status must be verified for KYC and to be initiated for AML and Sanction Checks.

#### **Action Buttons**

Use action buttons based on the description in the following table:

| Field  | Description                                                                               | Sample Values |
|--------|-------------------------------------------------------------------------------------------|---------------|
| Reject | On click of Reject, user must select a reject reason from a list displayed by the system. |               |
|        | Reject Codes:                                                                             |               |
|        | <ul> <li>R1- Documents missing</li> </ul>                                                 |               |
|        | <ul> <li>R2- Signature Missing</li> </ul>                                                 |               |
|        | R3- Input Error                                                                           |               |
|        | R4- Insufficient Balance/Limits                                                           |               |
|        | R5 - Others.                                                                              |               |
|        | Select a Reject code and give a reject description.                                       |               |
|        | This reject reason will be available in the remarks window throughout the process.        |               |

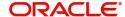

| Field   | Description                                                                                                    | Sample Values |
|---------|----------------------------------------------------------------------------------------------------|---------------|
| Hold    | The details provided will be registered and status will be on hold.  This option is used, if there are any pending information yet to be received from applicant.                                                                                                    |               |
| Refer   | User will be able to refer the task back to the Data Enrichment user. User must select a Refer Reason from the values displayed by the system. Refer Codes:  R1- Documents missing R2- Signature Missing R3- Input Error R4- Insufficient Balance- Limits R5 - Others |               |
| Cancel  | Cancel the Limit check inputs.                                                                                                    |               |
| Approve | On approve, application must validate for all mandatory field values, and task must move to the next logical stage.                                                                                                    |               |
| Back    | Task moves to previous logical step.                                                                                                    |               |

## **Multi Level Approval**

Log in into OBTFPM application and open the task to see the summary tiles. The tiles should display a list of important fields with values. User must be able to drill down from summary Tiles into respective data segments to verify the details of all fields under the data segment.

In case of MT798, on approval the task is handed off to back office system to create a Guarantee contract and generate the required MT760/761 messages.

### **Authorization Re-Key (Non-Online Channel)**

For non-online channel, application will request approver for few critical field values as an authorization step. If the values captured match with the values available in the screen, system will allow user to open the transaction screens for further verification. If the re-key values are different from the values captured, then application will display an error message.

Open the task and re-key some of the critical field values from the request in the Re-key screen. Some of the fields below will dynamically be available for re-key.:

- Currency
- Amount

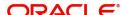

Re-key is applicable to the first approver in case of multiple approvers. All approvers will however be able see the summary tiles and the details in the screen by drill down from tiles.

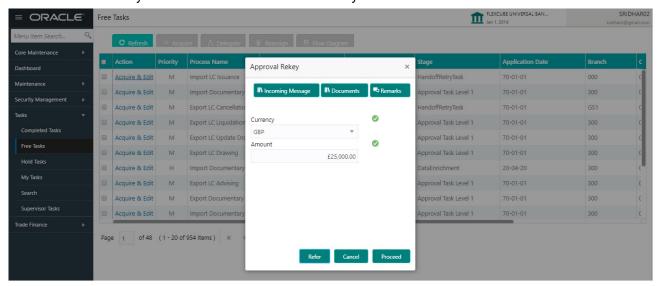

### **Application**

Refer to Application Details.

#### **Summary**

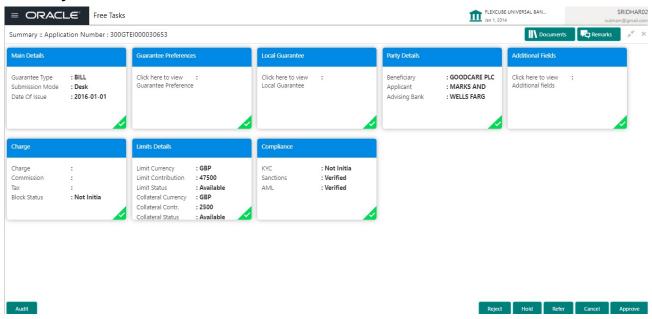

#### Tiles Displayed in Summary:

- Main Details User can view details about application details and guarantee details.
- Guarantee Preferences User can view guarantee preferences.
- Local Guarantee User can view local guarantee details.
- · Additional Fields User can view the details of additional fields
- Party Details User can view party details like beneficiary, advising bank etc.
- Limits and Collaterals User can view limits and collateral details.
- Charge Details User can view charge details.
- Compliance User can view compliance details. The status must be verified for KYC and to be initiated for AML and Sanction Checks.

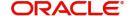

### **Action Buttons**

Use action buttons based on the description in the following table:

| Field   | Description                                                                                                    | Sample Values |
|---------|----------------------------------------------------------------------------------------------------|---------------|
| Reject  | On click of Reject, user must select a reject reason from a list displayed by the system.                                                                                                    |               |
|         | Reject Codes:                                                                                                    |               |
|         | R1- Documents missing                                                                                                    |               |
|         | <ul> <li>R2- Signature Missing</li> </ul>                                                                                                    |               |
|         | R3- Input Error                                                                                                    |               |
|         | <ul> <li>R4- Insufficient Balance/Limits</li> </ul>                                                                                                    |               |
|         | R5 - Others.                                                                                                    |               |
|         | Select a Reject code and give a reject description.                                                                                                    |               |
|         | This reject reason will be available in the remarks window throughout the process.                                                                                                    |               |
| Hold    | The details provided will be registered and status will be on hold.                                                                                                    |               |
|         | This option is used, if there are any pending information yet to be received from applicant.                                                                                                    |               |
| Refer   | User will be able to refer the task back to the Data Enrichment user. User must select a Refer Reason from the values displayed by the system. Refer Codes:                                                                                                    |               |
|         | <ul> <li>R1- Documents missing</li> </ul>                                                                                                    |               |
|         | R2- Signature Missing                                                                                                    |               |
|         | R3- Input Error                                                                                                    |               |
|         | <ul> <li>R4- Insufficient Balance- Limits</li> </ul>                                                                                                    |               |
|         | R5 - Others                                                                                                    |               |
| Cancel  | Cancel the Guarantee Issuance approval.                                                                                                    |               |
| Approve | On approve, application must validate for all mandatory field values, and task must move to the next logical stage. If there are more approvers, task will move to the next approver for approval. If there are no more approvers, the transaction is handed off to the back end system for posting. |               |

## **Customer - Acknowledgement letter**

Customer Acknowledgment is generated every time a new Guarantee Issuance is requested from the customer. The acknowledgment letter format is as follows:

The Transaction Reference Number is masked before sending the Draft Import LC for Customer approval.

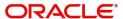

To:

<CUSTOMER NAME>DATE: DD-MM-YYYY

<CUSTOMER ADDRESS>

Dear Sir.

SUB: Acknowledgement to your Guarantee Application number < CUSTOMER REFERENCE NUMBER> dated < APPLICATION DATE>

This letter is to inform you that we have received your application for issue of Guarantee with the below details:

CUSTOMER NAME: <CUSTOMER NAME>

CURRENCY/AMOUNT: < CCY/AMT>

YOUR REFERENCE NO: < CUSTOMER REFERENCE NUMBER>

OUR REF NUMBER: < PROCESS REFERENCE NUMBER>

APPLICANT NAME: <APPLLICANT>

BENEFICIARY NAME: <BENEFICIARY>

Bank Guarantee Number: < Bank Guarantee Number>

DATE OF ISSUE: <DATE OF ISSUE>

DATE OF EXPIRY: <DATE OF EXPIRY>

Guaranty Type: <Guarantee Type>

We have also received the following Documents from you for processing the request:

**Document Name 1** 

- 2. Document Name 2
- n. Document Name n

We have registered your request. Please quote our reference < PROCESS REF NUMBER> in any future correspondence.

This acknowledgement does not constitute issuance of Guarantee.

Thank You for banking with us.

Regards,

<DEMO BANK>

Notice: This document is strictly private, confidential and personal to its recipients and will not be copied, distributed or reproduced in whole or in part, nor passed to any third party. The information contained in this e-mail/ message and/or attachments to it may contain confidential or privileged information. If you are not the intended recipient, any dissemination, use, review, distribution, printing or copying of the information contained in this e-mail message and/or attachments to it are strictly prohibited. If you have

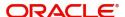

received this communication in error, please notify us by reply e-mail or telephone and immediately and permanently delete the message and any attachments. Thank you

## **Customer - Reject Letter**

Reject Letter is generated by the system and addressed to the customer, when a task is rejected by the user. The Reject Letter format is as follows:

FROM:

<BANK NAME>

<BANK ADDRESS>

TO:DATE <DD/MM/YYYY>

<CUSTOMER NAME>

<CUSTOMER ADDRESS>

<CUSTOMER ID>

SUB: Your Guarantee Application < Customer Reference Number> under our Process Ref < Process Ref No> - Rejected

After a thorough review of your application and the supporting documents submitted, we have concluded we will not be able to issue the Guarantee due to the below reason

<Reject Reason >

Dear Sir,

On behalf of Demo Bank, we thank you for your ongoing business and trust we will continue to serve you in future.

For any further queries about details of your Guarantee application review, please contact us at our bank customer support ph.no xxxxxxxxxxx

Yours Truly

**Authorized Signatory** 

## **Reject Approval**

As a Reject approver, user can review a transaction rejected and waiting for reject confirmation.

Log in into OBTFPM application to view the reject approval tasks for Guarantee Issuance in queue. On opening the task, you will see summary tiles. The tiles will display a list of important fields with values.

The tile containing the screen from where the reject was triggered will be highlighted in red.

User can drill down from reject summary tiles into respective data segments to verify the details of all fields under the data segment.

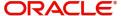

#### **Application Details**

The application details data segment have values for requests received from both non-online and online channels.

#### Summary

The data captured during handling of the transaction until the stage when reject is given will be available in the summary tile. Other fields will be blank when verified from summary tile.

The data segment in which the task was rejected will have the tiles highlighted in a different colour (red).

- Main Details User can view and modify details about application details and guarantee details, if required.
- Party Details User can view and modify party details like beneficiary, advising bank etc., if required.
- Limits and Collaterals User can view and modify limits and collateral details, if required.
- Charge Details User can view and modify charge details, if required.
- Guarantee Details User can view and modify Counter Guarantee details and Guarantee details, if required.
- Draft Confirmation User can view and modify draft guarantee details, legal verification and customer confirmation details, if required.
- Compliance User can view compliance details. The status must be verified for KYC and to be initiated for AML and Sanction Checks.
- Remarks As a Reject approval user, you will be able to view the remarks captured in the process during earlier stages. User also can see the Reject code with reason for rejection in the Remarks column

#### **Action Buttons**

Use action buttons based on the description in the following table:

| Field          | Description                                                                                                    | Sample Values |
|----------------|----------------------------------------------------------------------------------------------------|---------------|
| Reject Approve | On click of Reject approve, the transaction is rejected.                                                                                      |               |
| Reject Decline | On click of Reject Decline, the task moves back to the stage where it was rejected. User can update the reason for reject decline in remarks. |               |
| Hold           | User can put the transaction on 'Hold'. Task will remain in Pending state.                                                                    |               |
| Cancel         | Cancel the Reject Approval.                                                                                                    |               |

## **Initiate - Guarantee Issuance Template Maintenance**

The user can create Guarantee Issuance Template and can use these templates to create Guarantee Issuance. The user can provide the basic application details to initiate the rocess.

Using the entitled login credentials, login to the OBTFPM application.

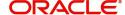

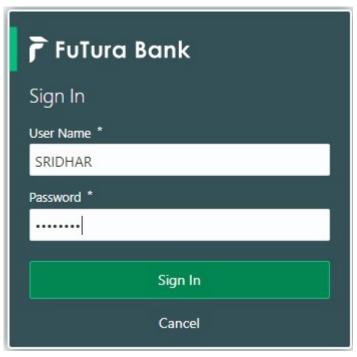

6. On login, user must be able to view the dashboard screen with widgets as mapped to the user.

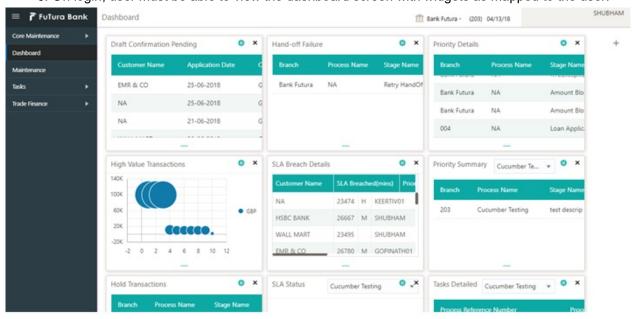

7. Click Maintenance > Guarantee Issuance Template Maintenance > Guarantee Issuance Template Maintenance.

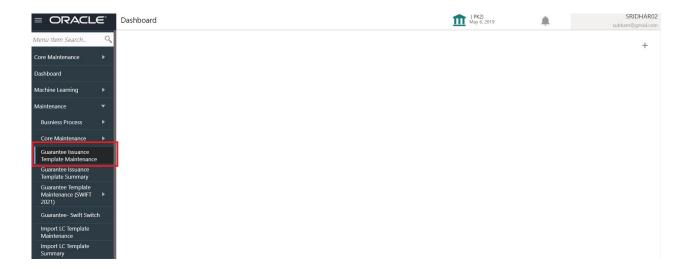

## **Create Guarantee Issuance Template Maintenance (SWIFT 2021)**

User can create a new Guarantee Issuance template maintenance.

The user can capture the basic application details in the Guarantee Issuance Template Maintenance screen. The Guarantee Issuance Template Maintenance screen has three sections as SBLC Guarantee Details, Sequence B and Sequence C.

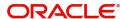

## **SBLC/ Guarantee Details**

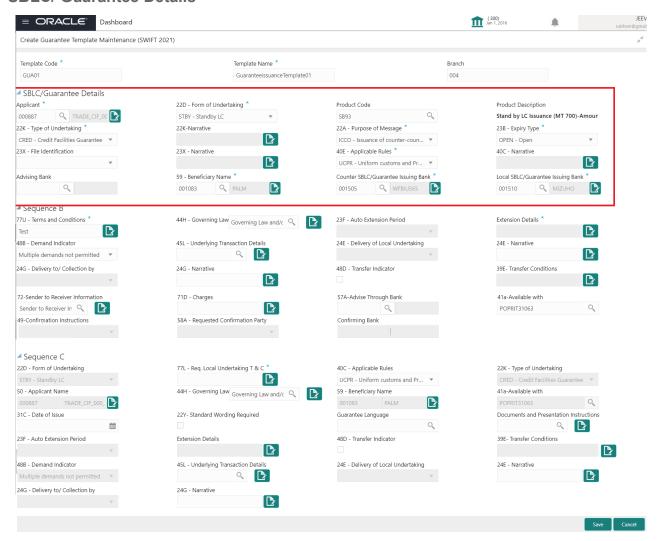

#### Provide the Guarantee Details based on the description in the following table:

| Field         | Description                                          | Sample Values                     |
|---------------|------------------------------------------------------|-----------------------------------|
| Template Code | User can enter the Guarantee Issuance Template Code. |                                   |
| Template Name | User can enter the Guarantee Issuance Template name. |                                   |
| Branch        | User can enter the branch.                           | 203-Bank<br>Futura -Branch<br>FZ1 |

**Guarantee Details** 

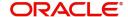

| Field               | Description                                                                                                    | Sample Values                                                        |
|---------------------|----------------------------------------------------------------------------------------------------|----------------------------------------------------------------------|
| Applicant           | Applicant details will be auto populated based on the details provided in <b>Application Details</b> section.  Alternatively user can search for the same by using the LOV. As part of LOV criteria; user can input the Customer Number, Customer Name. System will display all the Applicant combination and user can select the Applicant from the list.                                                                                                    | 001345 Nestle                                                        |
| Form of Undertaking | Select the Form of Undertaking from the available options:  • DGAR - Guarantee • STBY - Standby LC  Note  This is a mandatory field.                                                                                                    |                                                                      |
| Product Code        | Select the applicable product code.  Click the look up icon to search the product code with code or product description.  Product Code Product Code | GUIS                                                                 |
| Product Description | Description of the product maintained at the Back Office is displayed based on the Product Code selected.                                                                                                    | Guarantee<br>Issuance / Re-<br>issuance upon<br>receiving<br>request |

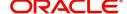

| Field               | Description                                                                                                    | Sample Values |
|---------------------|----------------------------------------------------------------------------------------------------|---------------|
| Type of Undertaking | Select the type of undertaking rom the following available options:  APAY - Advance Payment  BILL - Bill of Lading  CRED - Credit Facilities Guarantee  CUST - Customs  DPAY - Direct Pay  INSU - Insurance  JUDI - Judicial  LEAS - Lease  PAYM - Payment Guarantee  PERF - Performance  Performance Guarantee - Contractual Obligation  Performance Guarantee - Delivery Obligation  Performance Guarantee - Warrenty Obligation  RETN - Retention  SHIP - Shipping  TEND - Tender or Bid  WARR - Warranty/ Maintenance  OTHR - Others                                                                                                    |               |
| Narrative           | Provide the details of any other type of local undertaking. This field is applicable if the <b>Type</b> of <b>Undertaking</b> has value as <b>OTHR</b> .                                                                                                    |               |
| Purpose of message  | <ul> <li>Select the purpose of message from the LOV:</li> <li>ISSU - Issue of Undertaking         In case the guarantee is issued directly to         the beneficiary or issued to beneficiary         through Advising Bank or Advise Through         Bank.</li> <li>ICCO - Issuance of counter-counter-         undertaking and request to issue counter-         undertaking         The bank receiving the Undertaking (usually         through SWIFT MT 760) is required to issue         a Counter- undertaking to another bank         requesting the third Bank to issue Local         Undertaking favoring the Beneficiary.</li> <li>ISCO - Issuance of counter-undertaking and         request to issue local undertaking</li> <li>Thebankreceivingthe Undertaking (usually         through SWIFT MT 760) is required to issue         Local.</li> </ul> |               |

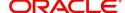

| Field               | Description                                                                                                    | Sample Values               |
|---------------------|----------------------------------------------------------------------------------------------------|-----------------------------|
| Expiry Type         | This field indicates whether undertaking has specified expiry date or is open-ended. Select the applicable value from the available options:                                                                                                    |                             |
|                     | COND - Conditional Expiry                                                                                                    |                             |
|                     | <ul> <li>FIXD - Specified expiry date (with/without automatic expansion)</li> </ul>                                                                                                    |                             |
|                     | OPEN - No specific date of expiry                                                                                                    |                             |
| File Identification | This field enables the user to select the type of delivery channel and its associated file name or reference from the available values:                                                                                                    |                             |
|                     | <ul> <li>COUR - Courier delivery (for example<br/>FedEx, DHL, UPS)</li> </ul>                                                                                                    |                             |
|                     | EMAL - Email transfer                                                                                                    |                             |
|                     | FACT - SWIFTNet FileAct                                                                                                    |                             |
|                     | FAXT - Fax transfer                                                                                                    |                             |
|                     | HOST - Host-to-Host                                                                                                    |                             |
|                     | MAIL - Postal Delivery                                                                                                    |                             |
|                     | OTHR - Other delivery channel                                                                                                    |                             |
| Narrative           | Provide the description. This field is applicable if the <b>File Identification</b> has value as <b>COUR</b> or <b>OTHR</b> .                                                                                                    |                             |
| Applicable Rules    | Select the applicable rules for the Guarantee Issuance from the available options:                                                                                                    | URDG -<br>Uniform rules     |
|                     | <ul> <li>URDG - Uniform rules for demand guarantees</li> </ul>                                                                                                    | for demand<br>guarantees    |
|                     | UCPR - Uniform Customs and Practices                                                                                                    |                             |
|                     | ISPR - International standby Practices                                                                                                    |                             |
|                     | NONE - Not Subject to any rules                                                                                                    |                             |
|                     | OTHR                                                                                                    |                             |
| Narrative           | Provide the description. This field is applicable if the <b>Applicable Rules</b> has value as <b>OTHR</b> .                                                                                                    |                             |
| Advising Bank       | User can input the Party ID and on tab out system will populate the details.                                                                                                    | 001343 - Bank<br>Of America |
|                     | Alternatively user can search for the same by using the LOV. As part of LOV criteria; user can input the Customer ID, Customer Name or Walk in. System will display all the Advising Bank combination and user can select the Advising Bank from the list. |                             |

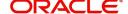

| Field                                  | Description                                                                                                    | Sample Values      |
|----------------------------------------|----------------------------------------------------------------------------------------------------|--------------------|
| Beneficiary Name                       | This field specifies the party in whose favor the undertaking (or counter-undertaking) is issued.  User can input the Party ID. Alternatively user can search for the same by using the LOV. As part of LOV criteria; user can input the Customer ID and Customer Name. System will display all the Beneficiary combination and user can select the Beneficiary from the list. | 001344 EMR &<br>CO |
| Counter SBLC/Guarantee<br>Issuing Bank | Select the Counter Guarantee Issuance Bank from the LOV. Only Bank type of customer should be available for the user to select from LOV.  This field is applicable only if the <b>Purpose of Message</b> field has value as <b>ICCO</b> .                                                                                                    |                    |
| Local SBLC/Guarantee<br>Issuing Bank   | Select the Local Guarantee Issuance Bank from the LOV.Only Bank type of customer should be available for the user to select from LOV.  This field is applicable only if the Purpose of Message field has value as ICCO or ISCO.                                                                                                    |                    |

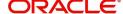

## Sequence B

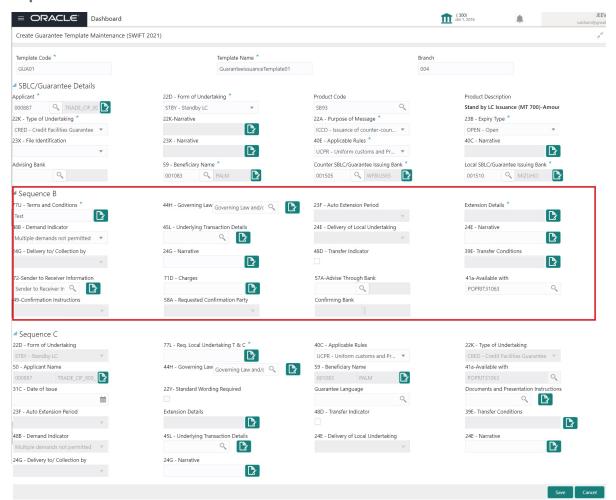

| Field                          | Description                                                                                                    | Sample Values   |
|--------------------------------|----------------------------------------------------------------------------------------------------|-----------------|
| Terms and Conditions           | Specifies the applicable terms and conditions of the undertaking that are not already mentioned in any other field in this message. |                 |
| Governing Law and Jurisdiction | Select the applicable governing law and jurisdiction that is applicable to the undertaking.                                         | 44HGOVRNLA<br>W |
|                                | User should be able to pick the FFT value from LOV. The FFT Code is 44HGOVRNLAW.                                                    |                 |

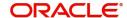

| Field                             | Description                                                                                                    | Sample Values |
|-----------------------------------|----------------------------------------------------------------------------------------------------|---------------|
| Auto Extension Period             | Select the auto extension period for expiry date from the following options:  Days (Number of Calendar Days after latest Expiry Date)  One year (Same Date one year later)  Others (Other Extension Clause)  If value is available here, Auto Extension toggle is set to On.  This field should be disabled if value in field 23 B- Validity is 'Open'             |               |
| Extension Details                 | Provide the extension details for the expiry date.  Note This field is applicable only if Auto Extension Period field value is Days Or Others.  For value 'Days' maximum value allowed in 999.  This field is not also applicable if field 23F has value as 'ONE YEAR'.                                                                                            |               |
| Demand Indicator                  | This field specifies whether partial and/or multiple demands are not permitted. Select the demand indicator from the following options:  • Multiple demands are not permitted - Partial amount can be claimed  • Partial demands are not permitted - Entire amount can be claimed  • Multiple and partial demands are not permitted - Entire amount can be claimed |               |
| Underlying Transaction<br>Details | Select the underlying business transaction details (for which the undertaking is issued) from the LOV. User should be able to select the FFT details using LOV.                                                                                                    | 45LTRNDTLS    |

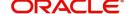

| Field                            | Description                                                                                                    | Sample Values |
|----------------------------------|----------------------------------------------------------------------------------------------------|---------------|
| Delivery of Local<br>Undertaking | Select the method of the delivery from the following options by which the original local undertaking needs to be delivered:  COLL - By Collection COUR - By Courier (e.g. Fedex, DHL, UPS) MAIL - By Mail MESS - By Messenger - Hand Deliver OTHR - Other Method REGM - By Registered Mail or Airmail  Note This field is not applicable, if Purpose of Message field value is ICCO/ISCO.  Additional Information may be present if Code has the value COUR or OTHR, otherwise it is not allowed. |               |
| Narrative                        | Provide the description of method of delivery of original undertaking.  Note  This field is applicable only if the Delivery of Original Undertaking field value is COUR/OTHR.                                                                                                    |               |
| Delivery to/Collection by        | Select the details of to whom the original local undertaking is to be delivered or by whom the original local undertaking is to be collected:  BENE - Beneficiary  OTHR - Others  This field is not applicable, if Purpose of Message field value is ICCO/ISCO.  If Code is OTHR, then Name and Address must be specified using Narrative Field.                                                                                                    |               |
| Narrative                        | Provide the description.  Note  This field is applicable only if the Delivery to/Collection by field value is OTHR.                                                                                                    |               |

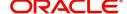

| Field                             | Description                                                                                                    | Sample Values |
|-----------------------------------|----------------------------------------------------------------------------------------------------|---------------|
| Transfer Indicator                | Select the check box if the undertaking is transferable.  Note  If field 22A is ISCO or ICCO, then, in sequence B, field 24G is to be disabled.                                                                                                    |               |
| Transfer Conditions               | Provide the conditions to transfer the undertaking.  Note  This field should be enabled only if Transfer Indicator is set to 'Yes'.                                                                                                    |               |
| Sender to Receiver<br>Information | This field specifies additional information for the Receiver. User should be able to choose the FFT value SND2RECMT760.                                                                                                    |               |
| Charges                           | Enter the information about charges associated with the undertaking.                                                                                                    |               |
| Advice Through Bank               | Select the additional bank to advice the undertaking from the LOV.  Note  This field is applicable only if Advice Through Bank field in Main Details has value.                                                                                                    |               |
| Available With                    | This field identifies the bank with which the credit is available of the issued LC.  User can enter the BIC Code or type any text or select a BIC code from LOV. Search the bank with SWIFT code (BIC) or Bank Name.  System should validate if the text given is a BIC Code and provide a warning if the text typed is not aligned with number of BIC code characters. |               |

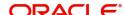

| Field                           | Description                                                                                                    | Sample Values |
|---------------------------------|----------------------------------------------------------------------------------------------------|---------------|
| Confirmation Instructions       | Select the instructions from the issuing bank to the advising party. The values are:  CONFIRM (The requested confirmation party is requested to confirm the credit)  MAY ADD (The requested confirmation party may add its confirmation to the credit)  WITHOUT  This field is enabled only if the form of undertaking is 'SBLC'. |               |
| Requested Confirmation<br>Party | Select the requested confirmation party from the available options:  • Advising Bank • Advise Through Bank • Others  Note  This field is applicable if the Confirmation Instructions is Confirm or May Add.                                                                                                    |               |
| Confirming Bank                 | Select the Bank type of customer as the confirming bank using LOV.  Note  This field is applicable if the Requested Confirmation Party value is Others.                                                                                                    |               |

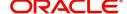

## Sequence C

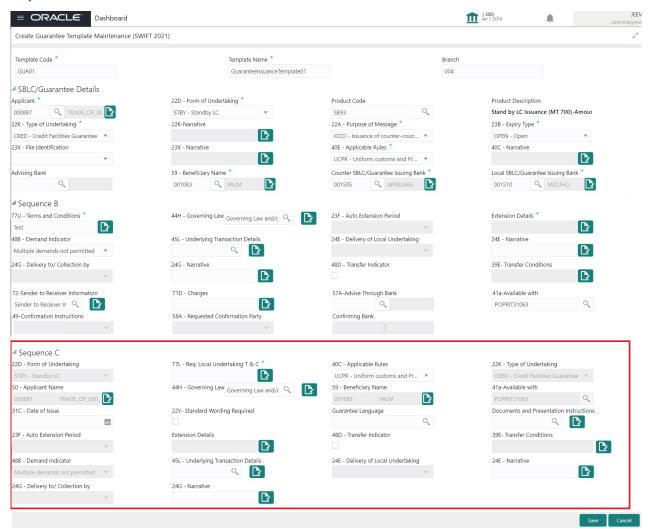

| Field                         | Description                                                            | Sample Values |
|-------------------------------|------------------------------------------------------------------------|---------------|
| Form of Undertaking           | Read Only field. The value is defaulted from previously entered value. |               |
| Req. Local Undertaking<br>T&C | Specifies the requested terms and conditions of the local undertaking. | GUIS          |

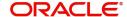

| Field                                      | Description                                                                                                    | Sample Values   |
|--------------------------------------------|----------------------------------------------------------------------------------------------------|-----------------|
| Applicable Rules                           | The value is defaulted from previously entered value. User can change.  Values are:                                                               |                 |
|                                            | URDG - Uniform Rules for Demand<br>Guarantees                                                                                                    |                 |
|                                            | <ul> <li>UCPR - Uniform Customs and<br/>Practices</li> </ul>                                                                                      |                 |
|                                            | ISPR - International Standby Practices     NONE - Net Subject to any rules.                                                                       |                 |
|                                            | <ul><li>NONE - Not Subject to any rules</li><li>OTHR</li></ul>                                                                                    |                 |
| Type of Undertaking                        | Read only field.                                                                                                    |                 |
|                                            | The value is defaulted from previously entered value.                                                                                             |                 |
| Applicant Name                             | Read only field.                                                                                                    |                 |
|                                            | The value is defaulted from previously entered value.                                                                                             |                 |
| Governing Law                              | User can enter the details by selecting FFT from LOV.                                                                                             | 44HGOVRNLA<br>W |
|                                            | Details captured against FFT Code 44HGOVRNLAW.                                                                                                    |                 |
| Beneficiary Name                           | Read only field.                                                                                                    |                 |
|                                            | The value is defaulted from previously entered value.                                                                                             |                 |
| Available With                             | Read only field.                                                                                                    |                 |
|                                            | The value is defaulted from previously entered value.                                                                                             |                 |
| Date of Issue                              | User can enter the specified date on or by which the requested local undertaking is to be issued.                                                 |                 |
| Standard Wording<br>Required               | Specifies that the wording of the terms and conditions must be the standard wording of the local undertaking issuer.                              |                 |
|                                            | Valid Code - STND Standard wording of issuer required.                                                                                            |                 |
| Guarantee Language                         | Select the specified language from LOV. Specifies the requested ISO 639 language code for the wording of the local undertaking.                   |                 |
| Documents and<br>Presentation Instructions | Specifies the presentation instructions (for example, form and/or place of presentation) including documents required to make a complying demand. |                 |

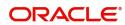

| Field                             | Description                                                                                                    | Sample Values |
|-----------------------------------|----------------------------------------------------------------------------------------------------|---------------|
| Auto Extension Period             | The value is defaulted from previously entered value. User can change the value.                                                                                                    |               |
|                                   | Indicates details about the automatic extension of the expiry date. User should be able to pick the appropriate value from drop down. Valid codes:  DAYS (Number of Calendar Days after latest Expiry Date)  ONE YEAR (Same Date one year later)  OTHERS (Other Extension Clause) |               |
|                                   | Note  This field should be disabled if value in field 23 B- Validity is 'Open'.                                                                                                    |               |
| Extension Details                 | The value is defaulted from previously entered value. User can change the value.                                                                                                    |               |
|                                   | Provide the extension details for the expiry date.                                                                                                    |               |
|                                   | Note This field is applicable only if Auto Extension Period field value is Days/ Others.                                                                                                    |               |
| Transfer Indicator                | The value is defaulted from Sequence B. User cannot change the value.                                                                                                    |               |
| Transfer Conditions               | The value is defaulted from Sequence B. User cannot change the value.                                                                                                    |               |
| Demand Indicator                  | The value is defaulted from Sequence B. User cannot change the value.                                                                                                    |               |
| Underlying Transaction<br>Details | Select the underlying business transaction details (for which the undertaking is issued) from the LOV.                                                                                                    |               |

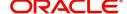

| Field                            | Description                                                                                                    | Sample Values |
|----------------------------------|----------------------------------------------------------------------------------------------------|---------------|
| Delivery of Local<br>Undertaking | Select the method of the delivery from the following options by which the original local undertaking needs to be delivered:  COLL - By Collection COUR - By Courier (e.g. Fedex, DHL, UPS) MAIL - By Mail MESS - By Messenger - Hand Deliver OTHR - Other Method REGM - By Registered Mail or Airmail  Note If Purpose of Message field value is ICCO/ISCO, then in sequence B, field 24E is disabled.  Note Additional Information may be present if Code has the value COUR or OTHR, otherwise it is not allowed. |               |
| Narrative                        | Provide the details of any other type of local undertaking. This field is applicable if the Delivery of Local Undertaking has value as COUR OR OTHR.                                                                                                    |               |
| Delivery to/Collection by        | Select the details of to whom the original local undertaking is to be delivered or by whom the original local undertaking is to be collected:  The valid Codes are:  BENE - Beneficiary  OTHR - Others  If Purpose of Message field value is ICCO/ISCO, then in sequence B, field 24E is disabled.                                                                                                    |               |
| Narrative                        | Provide the description/narrative.  Note This field is applicable only if the Delivery to/Collection by field value is OTHR.                                                                                                    |               |

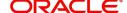

## **Guarantee Issuance Template Summary**

This screen allows the user to view the list of Guarantee Issuance Template/s saved.

1. Using the entitled login credentials, login to the OBTFPM application.

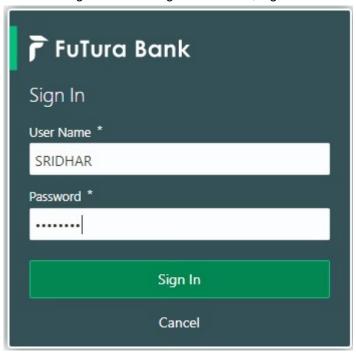

2. Click Maintenance > Guarantee Issuance Template Summary

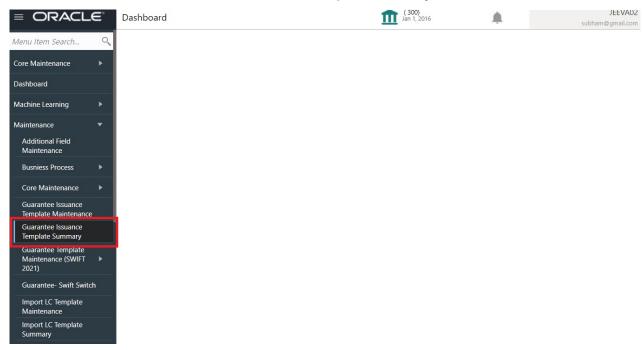

### **Guarantee Issuance Template Summary**

The Guarantee Issuance template/s Summary screen fetches and displays all the available templates. User can also filter the template using filter based on following parameters:

- Template Code
- Template Name
- Applicant Name

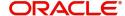

#### Beneficiary Name

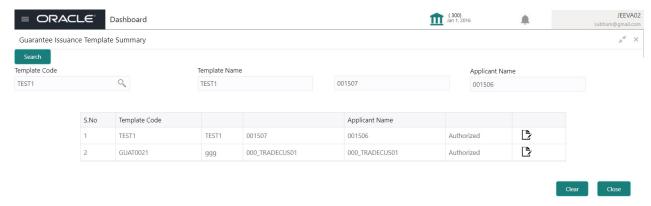

Search the template based on the description in the following table:

| Field            | Description                                                                                   | Sample Values |
|------------------|-----------------------------------------------------------------------------------------------|---------------|
| Template Code    | Search the template by selecting the Template Code from LOV.                                  |               |
| Template Name    | Template Name of the template maintained is displayed based on the Template Code selected.    |               |
| Applicant Name   | Applicant Name in the template maintained is displayed based on the Template Code selected.   |               |
| Beneficiary Name | Beneficiary Name in the template maintained is displayed based on the Template Code selected. |               |

- 3. Select the Template Code from LOV, Template Name, Applicant Name, Beneficiary Name of the template maintained is displayed based on the selected Template Code is displayed.
- 4. Click "Search" button. The Guarantee Issuance Template maintained is displayed.
- 5. Click the specific template to modify, Copy and Delete the template.

### **Guarantee Issuance Template - Modify**

The OBTFPM user can update the Guarantee Issuance data in the template by clicking the 'Modify' button and can save the updated details. System does not allow the user to edit the Template Code and Template Name.

All the validation applicable for creating new template are applicable here also.

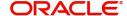

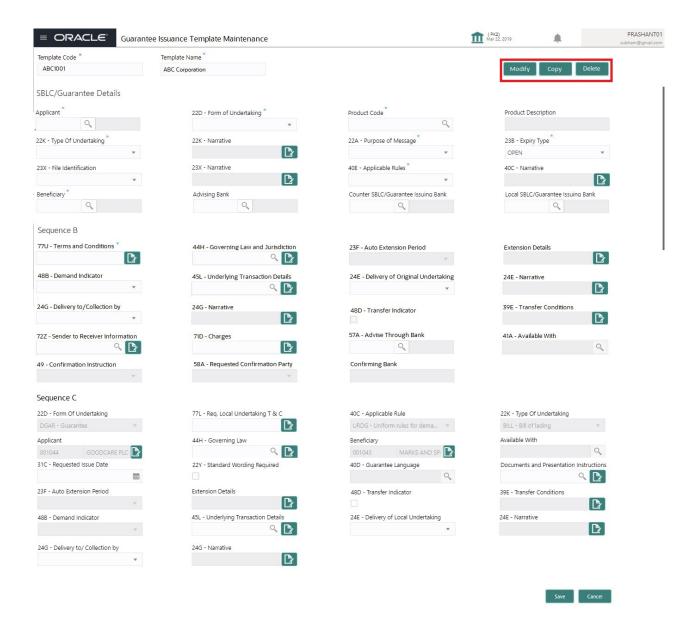

6. Modify the template details and click **Save** to save the modified details.

#### Guarantee Issuance Template - Copy

The OBTFPM user can copy the details of existing Guarantee Issuance Template by clicking the 'Copy' button and a new screen should get open with the copied details. System allows the user to name the Template Code and Template Name.

All the validation applicable for creating new template are applicable here also.

7. Click Copy to copy the exiting details, a new screen is displayed with the copied details.

#### **Guarantee Issuance Template - Delete**

The OBTFPM user can delete the details of existing Guarantee Issuance Template by clicking the 'Delete' button.

- 8. Click **Delete** to delete the template details, a pop-up screen with warning message "Are you sure you want to delete the Template?" Yes/No is displayed.
- 9. Click 'Yes' button, the Template get sdeleted from the system.

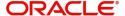

10. Click 'No' to go back on the Template details.

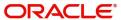

# Index

| A                                                                 | L                                                                                                    |                |
|-------------------------------------------------------------------|----------------------------------------------------------------------------------------------------|----------------|
| Additional Details                                                | Local Guarantee                                                                                                    |                |
| Action Buttons                                                    | Automatic Extension Details  Delivery of Original Undertaking  Demand Details  Transfer Details  Underlying Transaction Details | 29<br>29<br>30 |
| Benefits4                                                         | M                                                                                                    |                |
|                                                                   |                                                                                                    |                |
| C                                                                 | Main Details                                                                                                    |                |
| Customer - Reject Letter55                                        | Action ButtonsApplication DetailsGuarantee Details                                                                              | 16             |
|                                                                   | Multi Level Approval                                                                                                    |                |
| Data Enrichment                                                   | Authorization Re-Key                                                                                                    | 51             |
| Additional Details                                                | 0                                                                                                    |                |
| Document Details42                                                | Overview                                                                                                    | 4              |
| Guarantee Preferences41                                           | P                                                                                                    |                |
| Local Guarantee42                                                 | P                                                                                                    |                |
| Main Details41                                                    | Preview Message                                                                                                    |                |
| Preview Message43 Summary44                                       | Action Buttons                                                                                                    |                |
| Summary44                                                         | Draft Confirmation                                                                                                    |                |
| E                                                                 | Legal Verification                                                                                                    | 43             |
| Exceptions                                                        | PreviewMessage                                                                                                    | 40             |
| ·                                                                 | Guarantee Text                                                                                                    | 43             |
| Exception - Amount Block46 Exception - Know Your Customer (KYC)48 | R                                                                                                    |                |
| Exception - Limit Check49                                         |                                                                                                    | _              |
|                                                                   | Registration                                                                                                    |                |
| G                                                                 | Application Details                                                                                                    |                |
| Guarantee Issuance5                                               | Guarantee Details Miscellaneous                                                                                                 |                |
| Customer - Reject Letter55                                        |                                                                                                    | 13             |
| Data Enrichment                                                   | Reject Approval                                                                                                    | <b>-</b> C     |
| Exceptions46                                                      | Action ButtonsApplication Details                                                                                               |                |
| Multi Level Approval51                                            | Summary                                                                                                    |                |
| Registration5                                                     | Guilliary                                                                                                    | 50             |
| Reject Approval55                                                 | S                                                                                                    |                |
| Scrutiny14                                                        |                                                                                                    | 4.4            |
| Guarantee Preferences                                             | Scrutiny                                                                                                    |                |
| Automatic Extension Details20                                     | Additional Details                                                                                                    |                |
| Delivery of Original Undertaking22                                | Local Guarantee                                                                                                    |                |
| Demand Indicator                                                  | Main Details                                                                                                    |                |
| Others         24           Preferences         20                | Summary                                                                                                    |                |
| Transfer Details24                                                | <i>,</i>                                                                                                    |                |
| Underlying Transaction Details22                                  |                                                                                                    |                |
|                                                                   |                                                                                                    |                |
| K                                                                 |                                                                                                    |                |
| Koy Foatures 4                                                    |                                                                                                    |                |

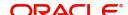

## Reference and Feedback

## References

For more information on any related features, you can refer to the following documents:

- Getting Started User Guide
- Common Core User Guide

### **Documentation Accessibility**

For information about Oracle's commitment to accessibility, visit the Oracle Accessibility Program website at http://www.oracle.com/pls/topic/lookup?ctx=acc&id=docacc.

## **Feedback and Support**

Oracle welcomes customers' comments and suggestions on the quality and usefulness of the document. Your feedback is important to us. If you have a query that is not covered in this user guide or if you still need assistance, please contact documentation team.

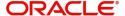